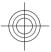

#### **Nokia E63 User Guide**

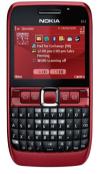

Nokia E63

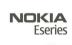

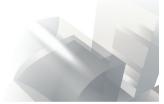

6666666 Issue 1

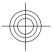

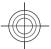

DECLARATION OF CONFORMITY

**CE**0434 (

Hereby, NOKIA CORPORATION declares that this RM-449 product is in compliance with the essential requirements and other relevant provisions of Directive 1999/5/EC. A copy of the Declaration of Conformity can be found at www.nokia.com/phones/declaration\_of\_conformity/.

© 2008 Nokia. All rights reserved.

Nokia, Nokia Connecting People, Nokia Original Enhancements logos, Eseries, Nokia E63, and Visual Radio are trademarks or registered trademarks of Nokia Corporation. Nokia tune is a sound mark of Nokia Corporation. Other product and company names mentioned herein may be trademarks or tradenames of their respective owners.

Reproduction, transfer, distribution, or storage of part or all of the contents in this document in any form without the prior written permission of Nokia is prohibited.

US Patent No 5818437 and other pending patents. T9 text input software Copyright © 1997-2008. Tegic Communications, Inc. All rights reserved.

**symbian** This product includes software licensed from Symbian Software Ltd ©1998-2008. Symbian and Symbian OS are trademarks of Symbian Ltd.

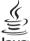

Java

POWERED Java and all Java-based marks are trademarks or registered trademarks of Sun Microsystems, Inc.

Portions of the Nokia Maps software are ©1996-2008 The FreeType Project. All rights reserved.

This product is licensed under the MPEG-4 Visual Patent Portfolio License (i) for personal and noncommercial use in connection with information which has been encoded in compliance with the MPEG-4 Visual Standard by a consumer engaged in a personal and noncommercial activity and (ii) for use in connection with MPEG-4 video provided by a licensed video provider. No license is granted or shall be implied for any other use. Additional information, including that related to promotional, internal, and commercial uses, may be obtained from MPEG LA, LLC. See http://www.mpegla.com

Nokia operates a policy of ongoing development. Nokia reserves the right to make changes and improvements to any of the products described in this document without prior notice.

TO THE MAXIMUM EXTENT PERMITTED BY APPLICABLE LAW, UNDER NO CIRCUMSTANCES SHALL NOKIA OR ANY OF ITS LICENSORS BE RESPONSIBLE FOR ANY LOSS OF DATA OR INCOME OR ANY SPECIAL, INCIDENTAL, CONSEQUENTIAL OR INDIRECT DAMAGES HOWSOEVER CAUSED.

THE CONTENTS OF THIS DOCUMENT ARE PROVIDED "AS IS". EXCEPT AS REQUIRED BY APPLICABLE LAW, NO WARRANTIES OF ANY KIND, EITHER EXPRESS OR IMPLIED, INCLUDING, BUT NOT LIMITED TO, THE IMPLIED WARRANTIES OF MERCHANTABILITY AND FITNESS FOR A PARTICULAR PURPOSE, ARE MADE IN RELATION TO THE ACCURACY, RELIABILITY OR CONTENTS OF THIS DOCUMENT. NOKIA RESERVES THE RIGHT TO REVISE THIS DOCUMENT OR WITHDRAW IT AT ANY TIME WITHOUT PRIOR NOTICE.

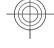

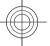

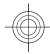

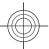

Reverse engineering of any software in the Nokia device is prohibited to the extent permitted by applicable law. Insofar as this user guide contains any limitations on Nokia's representations, warranties, damages and liabilities, such limitations shall likewise limit any representations, warranties, damages and liabilities of Nokia's licensors.

The availability of particular products and applications and services for these products may vary by region. Please check with your Nokia dealer for details, and availability of language options.

#### Export controls

This device may contain commodities, technology or software subject to export laws and regulations from the US and other countries. Diversion contrary to law is prohibited.

#### FCC/INDUSTRY CANADA NOTICE

Your device may cause TV or radio interference (for example, when using a telephone in close proximity to receiving equipment). The FCC or Industry Canada can require you to stop using your telephone if such interference cannot be eliminated. If you require assistance, contact your local service facility. This device complies with part 15 of the FCC rules. Operation is subject to the following two conditions: (1) This device may not cause harmful interference, and (2) this device must accept any interference received, including interference that may cause undesired operation. Any changes or modifications not expressly approved by Nokia could void the user's authority to operate this equipment.

6666666/Issue 1

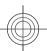

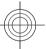

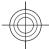

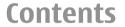

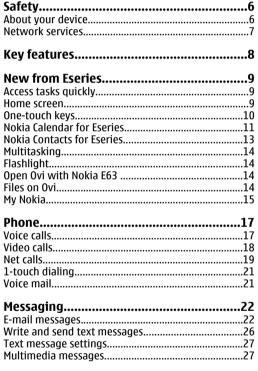

| Instant messaging           | 28 |
|-----------------------------|----|
| Internet                    | 29 |
| Web                         |    |
| Browse the intranet         |    |
| Download!                   |    |
| Internet access points      |    |
| Connect PC to web           |    |
| connect i e to web          |    |
| Maps                        | 34 |
| About Maps                  |    |
| Move on a map               |    |
| Display indicators          |    |
| Find locations              |    |
| Plan a route                | 36 |
|                             |    |
| Media                       | 37 |
| Camera                      | 37 |
| Music player                | 38 |
| Share online                | 39 |
| Recorder                    | 39 |
| Gallery                     |    |
| Flash player                |    |
| Radio                       |    |
| Internet radio              | 40 |
| Davida di anti an           | 43 |
| Personalisation             |    |
| Profiles                    |    |
| Select ringing tones        |    |
| Personalise the home screen | 44 |

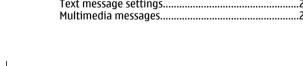

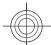

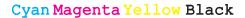

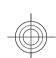

| Change the display theme     | .44                                           |
|------------------------------|-----------------------------------------------|
| Nokia Office Tools           | 45<br>.45<br>.45<br>.46<br>.46<br>.47<br>.47  |
| Connectivity                 | 49                                            |
| Data cable                   |                                               |
| Bluetooth                    | .49                                           |
| Wireless LAN                 | .52                                           |
| Connection manager           | .53                                           |
|                              |                                               |
| Security and data management | 55                                            |
| Security and data management | <b>55</b><br>.55                              |
| Lock the device<br>Memory    | .55<br>.55                                    |
| Lock the device              | .55<br>.55<br>.56                             |
| Lock the device              | .55<br>.55<br>.56<br>.57                      |
| Lock the device              | .55<br>.55<br>.56<br>.57                      |
| Lock the device              | .55<br>.55<br>.56<br>.57<br>.57               |
| Lock the device              | .55<br>.55<br>.56<br>.57<br>.57<br>.59        |
| Lock the device              | .55<br>.56<br>.57<br>.57<br>.59<br>.59        |
| Lock the device              | .55<br>.56<br>.57<br>.57<br>.59<br>.60        |
| Lock the device              | .55<br>.56<br>.57<br>.57<br>.59<br>.60        |
| Lock the device              | .55<br>.56<br>.57<br>.57<br>.59<br>.60<br>.60 |
| Lock the device              | .55<br>.56<br>.57<br>.57<br>.59<br>.60<br>.60 |
| Lock the device              | .55<br>.56<br>.57<br>.57<br>.59<br>.60<br>.60 |

| Application settings                                                                                          | 69                   |
|----------------------------------------------------------------------------------------------------|----------------------|
| ShortcutsGeneral shortcuts                                                                                    |                      |
| Enhancements                                                                                                  | 71                   |
| Battery and charger information<br>Battery and charger information<br>Nokia battery authentication guidelines | 72                   |
| Care and maintenance                                                                                          |                      |
| Additional safety information                                                                                 | 77<br>77<br>78<br>78 |
| Index                                                                                                    | 81                   |

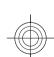

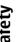

#### Safety

Read these simple guidelines. Not following them may be dangerous or illegal. Read the complete user guide for further information.

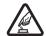

#### **SWITCH ON SAFELY**

Do not switch the device on when wireless phone use is prohibited or when it may cause interference or danger.

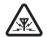

#### INTERFERENCE

All wireless devices may be susceptible to interference, which could affect performance.

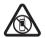

#### **SWITCH OFF IN RESTRICTED AREAS**

Follow any restrictions. Switch the device off in aircraft, near medical equipment, fuel, chemicals, or blasting areas.

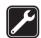

#### **QUALIFIED SERVICE**

Only qualified personnel may install or repair this product.

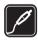

#### **ENHANCEMENTS AND BATTERIES**

Use only approved enhancements and batteries. Do not connect incompatible products.

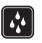

#### WATER-RESISTANCE

Your device is not water-resistant. Keep it dry.

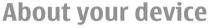

The wireless device described in this guide is approved for use on the (E)GSM 850, 900, 1800, and 1900 networks, and UMTS 850/1900 networks. Contact your service provider for more information about networks.

When using the features in this device, obey all laws and respect local customs, privacy and legitimate rights of others, including copyrights.

Copyright protection may prevent some images, music, and other content from being copied, modified, or transferred.

Your device supports several methods of connectivity. Like computers, your device may be exposed to viruses and other harmful content. Exercise caution with messages, connectivity requests, browsing, and downloads. Only install and use services and other software from trustworthy sources that offer adequate security and protection against harmful software, such as applications that are Symbian Signed or have passed the Java Verified™ testing. Consider installing antivirus

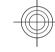

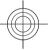

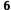

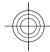

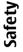

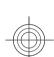

and other security software on your device and any connected computer.

Your device may have preinstalled bookmarks and links for third-party internet sites. You may also access other third-party sites through your device. Third-party sites are not affiliated with Nokia, and Nokia does not endorse or assume liability for them. If you choose to access such sites, you should take precautions for security or content.

Warning: To use any features in this device, other than the alarm clock, the device must be switched on. Do not switch the device on when wireless device use may cause interference or danger.

The office applications support common features of Microsoft Word, PowerPoint, and Excel (Microsoft Office 2000, XP, and 2003). Not all file formats can be viewed or modified.

Remember to make back-up copies or keep a written record of all important information stored in your device.

When connecting to any other device, read its user guide for detailed safety instructions. Do not connect incompatible products.

The images in this guide may differ from your device display.

#### **Network services**

To use the device you must have service from a wireless service provider. Many of the features require special network features. These features are not available on

all networks: other networks may require that you make specific arrangements with your service provider before you can use the network services. Using network services involves transmission of data. Check with your service provider for details about fees in your home network and when roaming on other networks. Your service provider can give you instructions and explain what charges will apply. Some networks may have limitations that affect how you can use network services. For instance, some networks may not support all language-dependent characters and services.

Your service provider may have requested that certain features be disabled or not activated in your device. If so, these features will not appear on your device menu. Your device may also have a special configuration such as changes in menu names, menu order, and icons. Contact your service provider for more information.

This device supports WAP 2.0 protocols (HTTP and SSL) that run on TCP/IP protocols. Some features of this device, such as e-mail, browsing, and multimedia messaging (MMS), require network support for these technologies.

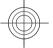

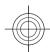

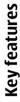

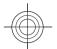

### **Key features**

Model number: Nokia E63-2 (RM-449).

Hereinafter referred to as Nokia E63.

Your new Nokia E63 helps you manage your business and personal information. Some of the key features are highlighted here:

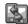

Move your contact and calendar information from a previous device to your Nokia E63 with Switch.

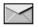

Receive and send messages while on the move.

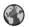

Browse the internet with Web.

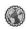

Browse your company intranet with **Intranet**.

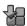

Add new applications to your Nokia E63 with **Download!**.

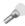

Use your device as a flashlight.

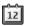

Stay up-to-date and plan your meetings with Calendar.

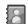

Manage your business partners and free time friends with the new **Contacts** application.

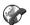

Make calls using voice over IP services with **Internet tel.**.

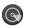

Connect to WLAN with WLAN wizard.

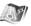

Find points of interest with Maps.

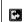

Switch from business to personal mode.

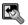

Edit the appearance and setup of your home screen with **Modes**.

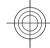

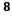

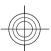

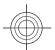

#### **New from Eseries**

Your new Eseries device contains new versions of the Calendar and Contacts applications, as well as a new home screen. You can also access the Ovi services with your device.

#### Access tasks quickly

Whenever you see the ▶ icon on the home screen, or in the Contacts or Calendar applications, scroll right to access a list of available actions. To close the list, scroll left.

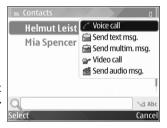

When you navigate in these applications, to go back to the previous level, scroll left.

#### Home screen

From the home screen you can quickly access features that you use the most, and see at a glance any missed calls or new messages.

#### Navigate in the home screen

To access the home screen, press the home key briefly.

The home screen consists of:

 application shortcuts (1) To access an application quickly, scroll to its shortcut and press the scroll key.

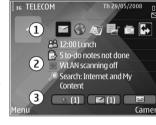

- information area (2) To check an item displayed in the information area, scroll to the item and press the scroll key.
- notifications (3) To view the notifications, scroll to a box. Each box is only visible if there are items in it. To hide the boxes, press the backspace key.

To define what kind of items and shortcuts you want to see on the home screen, and to set the appearance of the home screen, select Menu > Tools > Modes.

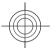

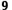

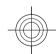

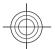

#### Work on the home screen

To search for contacts in the home screen, start entering the contact's name. The device suggests matching contacts. Scroll to the desired contact. This feature may not be available in all languages.

To call the contact, press the call key.

To set off the contact search, select **Options** > **Contact search off**.

To check your received messages, scroll to the message box in the notification area. To read a message, scroll to it and press the scroll key. To access other tasks, scroll right.

To view your missed calls, scroll to the calls box in the notification area. To return a call, scroll to a call and press the call key. To send a text message to a caller, scroll to a call, scroll right and select Send text msg. from the list of available actions.

To listen to your voice mail, scroll to the voice mail box in the notification area. Scroll to the desired voice mailbox and press the call key to call it.

#### **Switch home screens**

You can define two home screen modes for different purposes, such as one mode to show your business email and notifications, and another to show your personal e-mail. This way, you do not have to see business-related messages outside office hours.

Your operator may have set you a third home screen with operator-specific items.

To change from one home screen mode to another, scroll to and press the scroll key.

#### **One-touch keys**

With the One-touch keys you can access applications and tasks quickly. Each key has been assigned an application and a task. To change these, select Menu > Tools > Settings > General > Personalisation > One-touch keys. Your network operator may have assigned applications to the keys, in which case you cannot change them.

#### **Home key**

To access the home screen, press the home key briefly. Press the home key briefly again to access the menu.

To view the list of active applications, press the home key for a few seconds. When the list is open, press the home key briefly to scroll the list. To open the selected application, press the home key for a few seconds, or press the scroll key. To close the selected application, press the backspace key.

Leaving applications running in the background increases the demand on battery power and reduces the battery life.

#### **Contacts key**

To open the Contacts application, press the contacts key briefly.

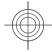

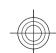

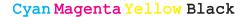

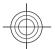

To create a new contact, press the contacts key for a few seconds.

#### **Calendar key**

To open the Calendar application, press the calendar key briefly.

To create a new meeting entry, press the calendar key for a few seconds.

#### E-mail key

To open your default mailbox, press the e-mail key briefly.

To create a new e-mail message, press the e-mail key for a few seconds.

# Nokia Calendar for Eseries 🗓

Select Menu > Office > Calendar.

Create and view scheduled events and appointments, and switch between different calendar views.

#### **Calendar views**

You can switch between the following views:

 Month view shows the current month and the calendar entries of the selected day in a list.

- Week view shows the events for the selected week in seven day boxes.
- Day view shows the events for the selected day grouped into time slots according to their starting time.
- · To-do view shows all to-do items.
- Agenda view shows the events for the selected day in a list.

To change the view, select **Options** > **Change view** and the desired view.

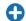

**Tip:** To open the week view, scroll to a week number and press the scroll key.

To move to the next or the previous day in month, week, day, and agenda views, scroll right or left.

To change the default view, select **Options** > **Settings** > **Default view**.

#### **View calendar information**

In the month view, calendar entries are marked with a triangle. Anniversary entries

triangle.
Anniversary entries are also marked with an exclamation mark. The entries of the selected day are shown in a list.

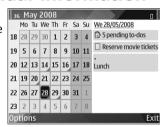

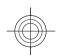

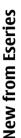

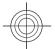

# To open calendar entries, open a calendar view, scroll to an entry, and press the scroll key.

#### **Create calendar entries**

You can create the following types of calendar entries:

- Meeting entries remind you of events that have a specific date and time.
- Memo entries are related to the whole day but not to a specific time of the day.
- Anniversary entries remind you of birthdays and special dates. They refer to a certain day but not a specific time of the day. Anniversary entries are repeated every year.
- To-do entries remind you of a task that has a due date but not a specific time of the day.

To create a calendar entry, scroll to a date, select **Options** > **New entry** and the entry type.

Tip: To create a meeting entry, start entering the subject.

#### Create meeting, memo, anniversary, or to-do entries

- 1. Enter the subject.
- For meeting entries, enter the start and end times, or select All-day event.
- 3. For meeting and memo entries, enter the start and end dates. For anniversary entries, enter the date and for to-do entries, enter the due date.
- 4. For meeting entries, enter the location.

#### For meeting, anniversary, and to-do entries, you can set an alarm.

- 6. For recurring meeting entries, set the recurrence time.
- For to-do entries, set the priority. To set the priority for meeting entries, select Options > Priority.
- For memo, anniversary, and to-do entries, define how the entry is handled during synchronisation.
   Select Private to hide the entry from viewers if the calendar is available online, Public to make the entry visible to viewers, or None to not copy the entry to your computer.
- 9. Enter a description.

To send the entry, select **Options** > **Send**.

#### **Calendar settings**

Select Options > Settings.

To change the alarm tone, select **Calendar alarm tone**.

To change the view displayed when you open the calendar, select **Default view**.

To change the first day of the week, select **Week starts** 

To change the week view title, select Week view title and Week number or Week dates.

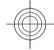

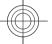

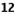

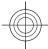

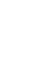

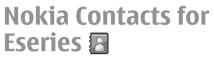

Select Menu > Communic. > Contacts.

Save and update contact information, such as phone numbers, home addresses, or e-mail addresses of your contacts. You can add a personal ringing tone or a thumbnail image to a contact. You can also create contact groups, which allow you to communicate with several contacts at the same time, and send contact information (business cards) to or receive it from compatible devices.

Whenever you see the icon, scroll right to access a list of available actions. To close the list, scroll left.

#### **Add contacts**

Select **Options** > **New contact**, and enter the contact's information.

To copy a contact's information from the memory card, select Options > Copy > From memory card.

#### **Contact groups**

Select each contact you want to add to the contact group, select Options > Mark/Unmark > Mark to mark it, select Options > Group > Add to group > Create new group > Group name, and enter a name for the group.

If you want to make conference calls to the group, define also the following:

- Conf. service number Enter the conference call service number.
- Conf. service ID Enter the conference call ID number.
- Conf. service PIN Enter the conference call PIN code number.

To make a conference call to the group, select the group, scroll right, and select **Call conf. service** from the list of available actions.

#### **Search for contacts**

To search for contacts, start entering the contact's name in the search field.

#### **Manage contacts directories**

You can install contacts directories from the Download! application.

To change the contacts directory, scroll to the top of the names list, press the scroll key, and select from the list of available directories.

To organise contacts directories, select **Options** > **Organise contact lists** and a directory. Scroll up to move it to the desired place.

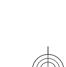

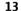

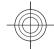

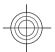

# Add ringing tones for contacts

You can set a ringing tone for a contact or contact group. The ringing tone sounds when the contact calls you.

To add a ringing tone for contacts, open a contact, select **Options** > **Ringing tone** and a ringing tone.

To add a ringing tone for contact groups, select a contact group, Options > Group > Ringing tone and a ringing tone.

To remove the assigned ringing tone, select **Default tone** from the list of ringing tones.

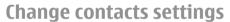

Select Options > Settings.

To change the way the contacts' names are displayed, select Name display.

To select which contacts directory opens when you open the Contacts application, select **Default contact list**.

#### Multitasking

You can have several applications open at the same time. To switch between active applications, press and hold the home key, scroll to an application, and press the scroll key. To close the selected application, press the backspace key.

Example: When you have an active phone call and want to check your calendar, press the home key to access the menu, and open the Calendar application. The phone call remains active in the background.

**Example:** When you are writing a message and want to check a web site, press the home key to access the menu, and open the Web application. Select a bookmark or enter the web address manually, and select **Go to.** To return to your message, press and hold the home key, scroll to the message and press the scroll key.

#### **Flashlight**

The camera flash can be used as a flashlight. To switch the flashlight on or off, in the home screen, press and hold the space bar.

# Open Ovi with Nokia E63

Ovi is your door to different Nokia services. For a tour and more information, browse to www.ovi.com with your computer.

#### Files on Ovi

With Files on Ovi, you can use your Nokia E63 to access content on your computer if it is switched on and

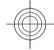

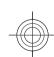

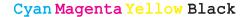

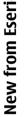

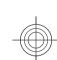

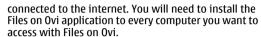

Using Files on Ovi, you can:

- Browse, search, and view your images. You do not need to upload the images to the website but you can access your computer content with your mobile device.
- Browse, search, and view your files and documents. You do not need any special applications on your device.
- Download songs from your computer to your device. Later, you can use the music player on your device to listen to the songs as you normally would.
- Send files and folders from your computer without moving them to and from your device first.
- Access files on your computer even when your computer is switched off. Just choose which folders and files you want to be available, and Files on Ovi automatically keeps an up-to-date copy stored in a protected, online storage for access even when your computer is switched off.

#### To install Files on Ovi:

- 1. Select Menu > Installations and Files on Ovi.
- 2. Read the information on the display, and select Continue.
- 3. Scroll down to the Email field, and press the scroll key to activate it.
- 4. Enter your e-mail address, and select **Done**.
- 5. Select **Send**. The Files on Ovi service sends you an e-mail with information to get you started.

For support, see https://support.files.ovi.com/ support.

#### Mv Nokia

My Nokia is a free service that regularly sends you text messages containing tips, tricks, and support for your Nokia device. It also allows you to browse the My Nokia WAP site where you can find details about Nokia devices and download tones, graphics, games, and applications.

To use the My Nokia service, it must be available in your country and supported by your service provider. You must sign up to use the service.

Call charges apply when you send messages to sign up or unsubscribe.

For terms and conditions, see the documentation supplied with your device, or www.nokia.com/ mynokia.

#### To start using My Nokia:

- 1. Select My Nokia.
- 2. Select Register to My Nokia.
- 3. Read the information on the display, and select Accept.

My Nokia sends you a text message with further instructions.

To launch the My Nokia WAP site in your browser, select Mv Nokia > Go to Mv Nokia.

To unsubscribe from the My Nokia service, select My Nokia > Unsubscribe.

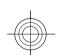

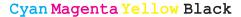

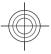

# **New from Eseries**

To see the instructions for My Nokia, select My Nokia > Help.

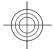

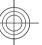

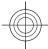

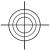

#### **Phone**

To make and receive calls, the device must be switched on, the device must have a valid SIM card installed, and you must be located in the service area of a cellular network.

To make or receive a net call, your device must be connected to a net call service. To connect to a net call service, your device must be in the coverage of a connection network, such as a WLAN access point.

#### **Voice calls**

Note: The actual invoice for calls and services from your service provider may vary, depending on network features, rounding off for billing, taxes, and so forth.

#### Answer a call

To answer a call, press the call key.

To reject a call, press the end key.

To mute the ringing tone instead of answering a call, select **Silence**.

When you have an active call and the call waiting function (network service) is activated, press the call

key to answer a new incoming call. The first call is put on hold. To end the active call, press the end key.

#### Make a call

Important: If the device has been locked, enter the lock code to activate the phone function. When the device is locked, calls may be possible to the official emergency number. Making an emergency call in the offline profile or when the device is locked requires that the device recognise the number to be an official emergency number. It is advisable to change the profile or unlock the device by entering the lock code before you make the emergency call.

To make a call, enter the phone number, including the area code, and press the call key.

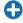

**Tip:** For international calls, add the + character that replaces the international access code, and enter the country code, area code (omit the leading 0, if necessary), and phone number.

To end the call or cancel the call attempt, press the end key.

To make a call using the saved contacts, press the contacts key. Enter the first letters of the name, scroll

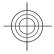

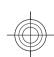

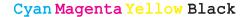

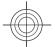

#### 

To make a call using the log, press the call key to view up to 20 numbers that you last called or attempted to

up to 20 numbers that you last called or attempted to call. Scroll to the desired number or name, and press the call key.

To adjust the volume of an active call, scroll right or left.

To switch from a voice call to a video call, select **Options** > **Switch to video call**. The device ends the voice call and makes a video call to the recipient.

#### Make a conference call

- 1. To make a conference call, enter a participant's phone number, and press the call key.
- When the participant answers, select Options > New call.
- When you have made a phone call to all the participants, select Options > Conference to merge the calls into a conference call.

To mute the microphone of your device during the call, select **Options** > **Mute**.

To drop a participant from the conference call, scroll to the participant, and select Options > Conference > Drop participant.

To discuss privately with a conference call participant, scroll to the participant, and select **Options** > **Conference** > **Private**.

#### **Video calls**

To be able to make a video call, you need to be in the coverage of a UMTS network. For availability of and subscription to video call services, contact your network operator or service provider. While talking, you can see a real-time, two-way video between you and the recipient of the call, if the recipient has a compatible mobile phone. The video image captured by the camera in your device is shown to the video call recipient. A video call can only be made between two parties.

#### Make a video call

Warning: Do not hold the device near your ear when the loudspeaker is in use, because the volume may be extremely loud.

To make a video call, enter the phone number or select the recipient of the call from Contacts, and select **Options** > **Call** > **Video call**. When the video call starts, the camera of the device is activated. If the camera is already in use, video sending is disabled. If the recipient of the call does not want to send a video back to you, a still image is shown instead. You can define the still image in **Menu** > **Tools** > **Settings** > **Phone** > **Call** > **Image in video call**.

To disable the sending of audio, video, or video and audio, select Options > Disable > Sending audio, Sending video, or Sending aud. & video.

To adjust the volume of an active video call, scroll right or left.

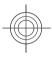

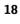

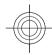

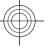

To use the loudspeaker for receiving audio, select **Options** > **Activate loudspeaker**. To mute the loudspeaker and use the earpiece, select **Options** > **Activate handset**.

To swap the places of images, select **Options** > **Change image order**.

To zoom the image on the display, select **Options** > **Zoom in** or **Zoom out.** 

To end the video call and make a new voice call to the same recipient, select Options > Switch to voice call.

#### Share a video

Use Video sharing (network service) to send live video or a video clip from your mobile device to another compatible mobile device during a voice call. To use this feature, the device must be within the coverage of a UMTS network.

- Make a phone call to the selected recipient. You can start sharing a video once the phone call is established and your device has been registered to the SIP server.
- To send live video or a video clip from your device, select Options > Share video > Live or Clip. To preview the clip, select Options > Play.
- Select the recipient from Contacts, or enter the recipient's SIP address manually to send an invitation to the recipient. Sharing begins automatically when the recipient accepts the video sharing.

4. To end sharing the video, select **Stop**. The voice call continues normally.

# Receive a video sharing invitation

When you receive a video sharing invitation, a message is displayed showing the caller's name or SIP address.

To accept the invitation and begin the sharing session, select Accept.

To reject the invitation, select **Reject**. The voice call continues normally.

#### Net calls 🏶

Select Menu > Communic. > Internet tel..

Your device supports voice calls over the internet (net calls). Your device attempts emergency calls primarily over cellular networks. If an emergency call using cellular networks is not successful, your device attempts an emergency call through your net call provider. Due to the established nature of cellular telephony, you should use cellular networks for emergency calls, if possible. If you have cellular network coverage available, make sure that your cellular phone is switched on and ready to make calls before you attempt an emergency call. The capability for an emergency call using internet telephony depends on the availability of a WLAN and your net call provider's implementation of emergency call

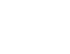

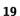

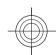

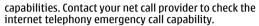

With the net call service (network service), you can make and receive calls over the internet using the VoIP (voice over internet protocol) technology. Net calls can be established between computers, between mobile phones, and between a VoIP device and a traditional telephone. To make or receive a net call, your device must be within WLAN coverage, for example. The availability of the net call service may vary according to your country or area.

#### Create a net call profile

Before you can make net calls, you need to create a net call profile.

- 1. Select Menu > Tools > Settings > Connection > SIP settings > Options > New SIP profile, and enter the required information. To make the login to the net call service automatic, select Registration > Always on. Contact your net call provider for the correct settings.
- 2. Select **Back** until you return to the **Connection** settings main view.
- 3. Select Internet tel. > Options > New profile. Enter a name for the profile, and select the SIP profile you just created.

To set the created profile to be used automatically when connecting to the net call service, select Menu > **Communic.** > **Internet tel.** > **Preferred profile.** 

To login to the net call service manually, select **Registration** > When needed in the SIP settings when creating a net call profile.

To make secure net calls, ask your service provider for secure net call settings. The proxy server selected for the net call profile must support secure net calls. A secure net call is indicated with  $\mathbf{\hat{n}}$ .

#### Connect to the net call service

Select Menu > Communic. > Internet tel..

To make or receive a net call, your device must be connected to a net call service. If you have selected automatic login, your device automatically connects to the net call service. If you login to the service manually, select an available network from the list and Select.

The list of networks is refreshed automatically every 15 seconds. To refresh the list manually, select Options > Refresh. Use this option if your WLAN is not shown on the list.

To select a net call service for outgoing calls if the device is connected to more than one service, select **Options** > Change service.

To configure new services, select Options > **Configure service.** This option is shown only if there are services that have not been configured.

To save the network to which you are currently connected, select Options > Save network. The saved networks are marked with a star on the list of networks.

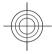

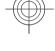

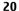

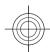

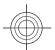

To connect to a net call service using a hidden WLAN, select **Options** > **Use hidden network**.

To end the connection to a net call service, select **Options** > **Disconnect from service**.

#### Make net calls

You can make a net call from all applications where you can make a regular voice call. For example in Contacts, scroll to the desired contact, and select Call > Internet call.

To make a net call in the home screen, enter the SIP address, and press the call key.

To set net call as the preferred call type for outgoing calls, select Menu > Communic. > Internet tel. > Options > Settings > Default call type > Internet call. When your device is connected to a net call service, all calls are made as net calls.

#### 1-touch dialing

Select Menu > Tools > Settings > Phone > Call > Speed dialling > On.

1-touch dialing allows you to make a call by pressing and holding a number key when in the home screen.

To assign a number key to a phone number, select Menu > Communic. > Speed dial. Scroll to the number key (2 - 9) on the display, and select Options > Assign. Select the desired number from Contacts.

To delete the phone number assigned to a number key, scroll to the 1-touch dialing key, and select **Options** > **Remove**.

To modify a phone number assigned to a number key, scroll to the 1-touch dialing key, and select **Options** > **Change**.

#### Voice mail 😐

Select Menu > Communic. > Call mailbox.

When you open the Voice mail application for the first time, you are asked to enter the number of your voice mailbox.

To call your voice mail, select **Options** > **Call voice mailbox**.

If you have configured net call settings to your device and have an internet call mailbox, select Internet call mailbox > Options > Call internet call mbx. to call it

To call your voice mail when in the home screen, press and hold **1**; or press **1** and then the call key. If you have defined an internet call mailbox, select whether you want to call your voice mail or internet call mailbox.

To change the voice mailbox number, select the mailbox and Options > Change number.

To change the internet call mailbox address, select the mailbox and Options > Change address.

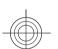

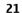

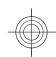

# Messaging

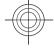

#### Messaging M

#### Select Menu > Communic. > Messaging.

In Messaging (network service), you can send and receive text messages, multimedia messages, audio messages, and e-mail messages. You can also receive web service messages, cell broadcast messages, and special messages containing data, and send service commands.

Before sending or receiving messages, you may need to do the following:

- Insert a valid SIM card in the device and be located in the service area of a cellular network.
- Verify that the network supports the messaging features you want to use and that they are activated on your SIM card.
- Define the internet access point settings on the device.
- Define the e-mail account settings on the device.
- Define the text message settings on the device.
- Define the multimedia message settings on the device

The device may recognise the SIM card provider and automatically configure some of the message settings. If not, you may need to define the settings manually; or contact your service provider to configure the settings.

#### **E-mail messages**

#### Select Menu > Messaging > Mailbox.

To receive and send e-mail, you must have a remote mailbox service. This service may be offered by an internet service provider, a network service provider, or your company. Your device is compliant with internet standards SMTP, IMAP4 (revision 1), and POP3, and with different vendor-specific e-mail solutions. Other e-mail providers may offer services with different settings or features than those described in this user guide. Contact your e-mail provider or service provider for more details.

You may be able to install the following e-mails to your device:

- Regular POP or IMAP e-mail. You need to connect to the mailbox, and download the e-mails to your device before you can read them.
- Nokia Email service. Nokia Email is used with different internet e-mail providers, such has Google e-mail services. The Nokia Email service pushes the new e-mails to your device as long as the Nokia Email application is open.
- Mail for Exchange. Mail for Exchange is usually used for accessing work e-mails. Your company's IT department may have further instructions on how

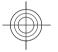

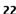

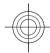

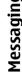

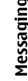

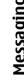

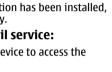

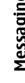

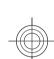

to install and use Mail for Exchange with your company's e-mail servers.

Other e-mail solutions may be available.

If you have defined several mailboxes, for example a POP or IMAP e-mail and Mail for Exchange, select one of them as your default mailbox. That mailbox is used every time you start composing a new e-mail message.

To define the default mailbox in Messaging, select Options > Settings > E-mail > Default mailbox and the mailbox.

#### **Nokia Email**

The Nokia Email service automatically pushes e-mail from your existing e-mail address to your Nokia E63. You can read, respond to, and organise your e-mails on the go. The Nokia Email service works with a number of internet e-mail providers that are often used for personal e-mail, such as Google e-mail services.

The Nokia Email service may not be available in all countries.

#### To install the Nokia Email application:

- 1. In the home screen, scroll to the e-mail wizard, and press the scroll key.
- 2. Select Start e-mail setup.
- 3. Read the information on the display, and select
- 4. Select Yes to allow your device to access the network.
- 5. Select Nokia Email service.
- 6. Select Yes to install the Nokia Email application.

7. Read the information on the display, and select Continue.

After the Nokia Email application has been installed. setup continues automatically.

#### To set up the Nokia Email service:

- 1. Select Yes to allow your device to access the network.
- 2. Read the information on the display, and select
- 3. Enter your e-mail address and password, and select
- 4. Enter your telephone number in the international format, and select OK.
- 5. Read the Terms and Conditions, and select Accept.
- 6. Select **OK** to finalise e-mail setup. The Nokia Email application opens and synchronises your e-mails from your e-mail address with your device.

The Nokia Email service can run on your device even if you have installed other e-mail applications such as Mail for Exchange, However, if you are using Nokia Intellisync Mobile Suite, it must be uninstalled before using the Nokia Email service.

#### Mail for Exchange

With Mail for Exchange, you can receive your work email to your Nokia E63. You can read and reply to your e-mails, view and edit attachments, view calendar information, receive and reply to meeting requests, schedule meetings, and view, add, and edit contact information. Mail for Exchange can be set up only if

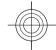

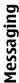

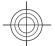

vour company has Microsoft Exchange Server. In addition, your company's IT administrator must have activated Mail for Exchange for your account.

Before starting to install Mail for Exchange, ensure that you have the following:

- A corporate e-mail ID
- · Your office network user name
- Your office network password
- · Your network domain name (contact your company's IT department)
- Your Mail for Exchange server name (contact your company's IT department)

Depending on your company's Mail for Exchange server configuration, you may need to enter other information in addition to those listed. If you do not know the correct information, contact your company's IT department.

With Mail for Exchange, the use of lock code may be mandatory. The default lock code of Nokia E63 is 12345, but your company's IT administrator may have set a different one for you to use.

Depending on your company, the Mail for Exchange installation may show you different information popups during the setup process. Read the popups, and select Continue, OK, Next, or Yes to continue.

#### To install Mail for Exchange:

- 1. In the home screen, scroll to the e-mail wizard, and press the scroll key.
- 2. Select Start e-mail setup.

- 3. Read the information on the display, and select
- 4. Select **Yes** to allow your device to access the network.
- 5. Enter your e-mail address, and select **OK**.
- 6. Enter your password, and select **OK**.
- 7. Enter your user name, and select **OK**.
- 8. Select Mail for Exchange.
- 9. Enter the domain name of your network, and select
- 10. Enter the Mail for Exchange server name, and select
- 11. Select Yes to install the Mail for Exchange application to your device.

After installation, you may create your Mail for Exchange profile by changing the settings. However, depending on your company, the profile may be created automatically.

#### Regular POP or IMAP e-mail

Your device can download e-mails from a POP or IMAP e-mail account.

POP3 is a version of the post office protocol that is used to store and retrieve e-mail or internet mail messages from a server. IMAP4 is a version of the internet message access protocol that lets you access and manage e-mail messages while the messages are still on the e-mail server. You can then choose which messages to download to your device.

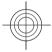

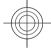

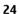

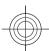

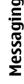

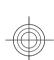

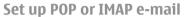

- 1. Go to the home screen, scroll to the e-mail wizard, and press the scroll key.
- 2. Select Start e-mail setup.
- 3. Read the information on the display, and select Start.
- 4. Select **Yes** to allow your device to access the network.
- 5. Select **E-mail**.
- 6. Enter your e-mail address, and select **OK**.
- 7. Enter your password, and select **OK**.
- 8. If requested, select an internet access point that is used for connecting to your POP or IMAP e-mail account.
- 9. Read the information on the display, and select **OK** to finalise e-mail setup. The name of your new mailbox replaces Mailbox in the Messaging main
- Tip: After you have set up a POP or IMAP e-mail. in the Messaging main view, select Options > **Settings** > **E-mail** and the mailbox to edit the settings, for example a possible signature, or the name of your mailbox.

#### Connect to a remote mailbox

E-mail addressed to you is not automatically received by your device, but by your remote mailbox. To read your e-mail, you must first connect to the remote mailbox: then select the e-mail messages you wish to retrieve into your device.

- 1. To retrieve received e-mail messages to your device and view them, select your mailbox in the Messaging main view. When the device asks Connect to mailbox?, select Yes.
- 2. Enter your user name and password, if prompted.
- 3. Select Options > Retrieve e-mail > New to retrieve new messages that you have neither read nor retrieved. Selected to retrieve only messages you select from the remote mailbox, or All to retrieve all messages not previously retrieved.
- 4. To manage your e-mail offline to save in connection costs and work in conditions that do not allow a data connection, select Options > Disconnect to disconnect from the remote mailbox. Any changes you make in the remote mailbox folders while offline, take effect in your remote mailbox the next time you go online and synchronise.

#### Read and reply to e-mail

Important: Exercise caution when opening messages. Messages may contain malicious software or otherwise be harmful to your device or PC.

To read a received e-mail, open it from the mailbox.

To open an attachment, select Options > Attachments. Scroll to the attachment, and press the scroll key.

To reply only to the sender of an e-mail, select Options > Reply > To sender.

To reply to all recipients of an e-mail, select Options > Reply > To all.

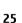

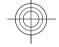

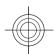

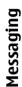

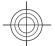

#### G

**Tip:** If you reply to an e-mail that contains attached files, the attachments are not included in the reply. If you forward the received e-mail, the attachments are included.

To forward an e-mail, select **Options** > **Forward**.

To attach a file to an e-mail message, select **Options** > **Insert** and the attachment you want to add.

To delete an attachment from an e-mail that you are sending, select the attachment and **Options** > **Remove**.

To set the message priority, select Options > Sending options > Priority.

To set the sending time for the e-mail message, select **Options** > **Sending options** > **Send message**. Select **Immediately**, or select **When conn. avail.** if you are working offline.

To call the sender of the e-mail message, if the sender can be found in Contacts, select Options > Call.

To reply to the sender of the e-mail with an audio message or multimedia message, select **Options** > **Create message**.

#### Write and send e-mail

- To write an e-mail, select New message > E-mail
- Select Options > Add recipient to select the recipients' e-mail addresses from Contacts, or enter the e-mail addresses in the To field. Use a semicolon to separate entries. Use the Cc field to send a copy to other recipients, or the Bcc field to send a blind copy to recipients.

3. In the **Subject** field, enter the subject of the e-mail.

 Enter your e-mail message in the text area, and select Options > Send.

#### **Delete messages**

To free up memory space on your device, regularly delete messages from the Inbox and Sent folders, and delete retrieved e-mail messages.

To delete e-mail from the device only, and keep the original on the server, select **Options** > **Delete** > **Phone** (header remains).

To delete e-mail both from the device and the remote server, select Options > Delete > Phone and server.

To cancel the deleting, select **Options** > **Restore**.

# Write and send text messages

Select Menu > Communic. > Messaging.

Your device supports text messages beyond the limit for a single message. Longer messages are sent as two or more messages. Your service provider may charge accordingly. Characters with accents or other marks, and characters from some language options, take up more space, and limit the number of characters that can be sent in a single message.

 To write a text message, select New message > Text message.

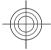

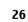

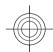

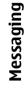

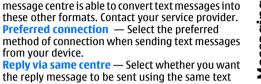

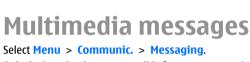

message centre number (network service).

Preferred connection — Select the preferred

from your device.

Only devices that have compatible features can receive and display multimedia messages. The appearance of a message may vary depending on the receiving device.

A multimedia message (MMS) can contain text and objects such as images, sound clips, or video clips. Before you can send or receive multimedia messages on your device, you must define the multimedia message settings. Your device may have recognised the SIM card provider and automatically configured the multimedia message settings. If not, use Settings wizard, or contact your service provider for the correct settings.

#### Create and send multimedia messages

Important: Exercise caution when opening messages. Messages may contain malicious software or otherwise be harmful to your device or PC.

27

- 2. In the To field, enter a recipient's number, or press the scroll key to add a recipient from Contacts. If you enter more than one number, separate the numbers with a semicolon.
- 3. Enter the text of the message. To use a template. select Options > Insert > Template.
- 4. Select Options > Send.

#### Text message settings

Select Menu > Communic. > Messaging > **Options** > **Settings** > **Text message**.

Select from the following:

- Message centres View the available message centres for your device, or create a new one.
- Message centre in use Select a message centre to send the message.
- Character encoding Select Reduced support to use automatic character conversion to another encoding system when available.
- Receive report Select Yes if you want the network to send you delivery reports on your messages (network service).
- Message validity Select how long the message centre resends your message if the first attempt fails (network service). If the recipient cannot be reached within the validity period, the message is deleted from the message centre.
- **Message sent as** Convert the message to another format, such as Text, Fax, Paging, or E-mail. Change this option only if you are sure that your

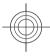

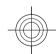

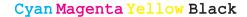

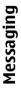

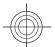

#### 1. To create a new message, select New message > Multimedia message.

- 2. In the To field, enter a recipient's number or e-mail address, or press the scroll key to add a recipient from Contacts. If you enter more than one number or e-mail address, separate them with a semicolon.
- 3. In the **Subject** field, enter a subject for the message. To change the fields that are visible. select Options > Address fields.
- 4. Enter the text of the message, and select Options > **Insert object** to add media objects. You can add objects such as Image, Sound clip, or Video clip. The wireless network may limit the size of MMS messages. If the inserted picture exceeds this limit the device may make it smaller so that it can be sent by MMS.
- 5. Each slide of your message can contain only one video or sound clip. To add more slides to your message, select Options > Insert new > Slide. To change the order of slides in your message, select Options > Move.
- 6. To preview a multimedia message before sending it, select **Options** > **Preview**.
- 7. Select Options > Send.

To delete an object from a multimedia message, select Options > Remove.

To set the sending options for the current multimedia message, select Options > Sending options.

#### Send a sound clip

- 1. To compose an audio message, select New message > Audio message.
- 2. In the To field, enter a recipient's number or e-mail address, or press the scroll key to add a recipient from Contacts. If you enter more than one number or e-mail address, separate them with a semicolon.
- 3. Select Options > Insert sound clip, and select whether to record a sound clip or select one from
- 4. Select Options > Send.

#### Instant messaging

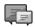

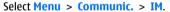

Instant messaging (IM) (network service) allows you to converse with other people using instant messages and join discussion forums (IM groups) with specific topics. Various service providers maintain IM servers that you can log in to after you register to an IM service. Service providers may differ in their support of features.

If IM is not available from your service provider, it may not appear in the menu of your device. Contact your service provider for more information about signing up for IM services, costs of services, and IM settings. You may receive the settings in a special text message from the service provider.

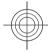

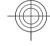

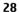

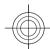

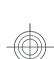

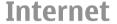

With your new Eseries device you can browse both the internet and your company's intranet, and download and install new applications to your device. You can also use your device as a modem and connect your PC to the internet.

#### Web 🖚

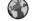

Select Menu > Web.

To browse the web (network service), you need to configure the internet access point settings. If you are using a data call or GPRS connection, your wireless network must support data calls or GPRS, and the data service must be activated for your SIM card.

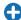

**Tip:** You may receive the internet access point settings from your service provider as a special text message or from the service provider's web pages. You can also enter the internet access point settings manually. See "Internet access points", p. 31.

Check the availability of services, pricing, and fees with vour service provider. Service providers also give you instructions on how to use their services.

#### **Connection security**

If the security indicator ( ) is displayed during a connection, the data transmission between the device and the internet gateway or server is encrypted. The security icon does not indicate that the data transmission between the gateway and the content server (or place where the requested resource is stored) is secure. The service provider secures the data transmission between the gateway and the content server.

Security certificates may be required for some services, such as banking services. You are notified if the identity of the server is not authentic or if you do not have the correct security certificate in your device. For more information, contact your service provider.

#### Browse the web

To browse the web, select a bookmark or enter the web address manually, and select Go to. Use only services that you trust and that offer adequate security and protection against harmful software.

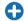

**Tip:** When you start to enter the address, the addresses of the pages you have previously visited that match your input are displayed. To

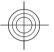

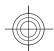

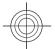

open a page, scroll to its address, and press the scroll key.

To move on a web page, use the scroll key, which is shown as a pointer on the page. When you move the pointer over a link, the pointer changes into a hand. Press the scroll key to open the link. On a web page, new links usually appear underlined in blue and previously visited links in purple. Images that act as links have a blue border around them.

The addresses of the pages you visit are saved in the Auto, bookmarks folder.

#### **Bookmarks**

To access the bookmarks view while browsing, select **Options** > **Bookmarks**. To view a bookmarked web page, select the bookmark.

To browse to another web page, select **Options** > **Go** to web address, enter the web address, and select Go

To add a bookmark while browsing, select Options > Save as bookmark.

To organise your bookmarks, in the bookmarks view, select Options > Bookmark manager. You can move and edit bookmarks, and create new folders.

#### Clear the cache

A cache is a memory location that is used to store data temporarily. If you have tried to access or have accessed confidential information requiring passwords, empty the cache after each use. The

information or services you have accessed are stored in the cache.

To empty the cache, select Options > Clear privacy data > Clear cache.

#### **End a connection**

To end the connection and view the browser page offline, select Options > Tools > Disconnect. To end the connection and close the browser, select Options > Fxit.

#### Web settings

Select Menu > Web > Options > Settings.

The web settings are divided into four groups:

- General contains access point, home page, and browsing security settings.
- Page contains imaging, audio, and pop-up settings.
- Privacy contains settings related to your privacy.
- Web feeds contains settings related to web feeds and blogs.

#### Browse the intranet

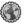

Select Menu > Office > Intranet.

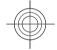

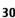

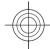

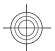

To browse your company's intranet, you must create a company-specific VPN policy. Select Menu > Tools > Settings > Connection > VPN.

To connect to the intranet, open the Intranet application, select the connection method and **Options** > **Connect**.

To define which VPN profile to use in the connection, select Options > Use other VPN policy.

To define the settings for the intranet connection, select **Options** > **Settings**.

#### Download!

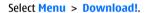

With Download! (network service), you can browse, download, and install items, such as latest applications and related documents, to your device from the web.

The items are categorised under catalogs and folders provided by Nokia or independent service providers. Some items may be chargeable, but you can usually preview them free of charge.

Download! uses your network services to access the most updated content. For information on additional items available through Download!, contact your service provider, or the supplier or manufacturer of the item.

Only install and use applications and other software from sources that offer adequate security and protection against harmful software.

#### **Manage items**

To open an item or view the content of a folder or catalogue, scroll to it, and press the scroll key.

To buy the selected item, select **Options** > **Buy**.

To download an item that is free of charge, select **Options** > **Get**.

To search for an item, select **Options** > **Search**.

To adjust the settings, select **Options** > **Settings**.

To view the list of downloaded items, select **Options** > **My items**.

#### **Internet access points**

An internet access point is a collection of settings, which define how the device creates a data connection to the network. To use e-mail and multimedia services or to browse web pages, you must first define access points for these services.

Some or all access points may be preset for your device by your service provider, and you may not be able to create, edit, or remove them.

# Set up an internet access point for packet data (GPRS)

- 1. Select Menu > Tools > Settings > Connection > Access points.
- Select Options > New access point to create a new access point, or select an existing access point

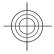

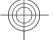

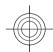

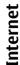

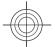

# from the list and then **Options** > **Duplicate access point** to use the access point as a basis for the new one.

- 3. Define the following settings.
  - Connection name Enter a descriptive name for the connection.
  - Data bearer Select Packet data.
  - Access point name Enter the name for the access point. The name is usually provided by your service provider.
  - User name Enter your user name if required by the service provider. User names are often case-sensitive and provided by your service provider.
  - Prompt password Select Yes to enter your password each time you log into a server or No to save the password in your device memory and automate the login.
  - Password Enter your password if required by the service provider. The password is often casesensitive and provided by the service provider.
  - Authentication Select Secure to send your password always encrypted, or Normal to send your password encrypted when possible.
  - Homepage Enter the web address of the page you want to display as the home page when you use this access point.
- After defining the settings, select Options > Advanced settings to define the advanced settings or Back to save the settings and exit.

# Set up an access point for WLAN manually

- 1. Select Menu > Tools > Settings > Connection > Access points.
- Select Options > New access point to create a new access point, or select an existing access point from the list and then Options > Duplicate access point to use the access point as a basis for the new one.
- 3. Define the following settings.
  - Connection name Enter a descriptive name for the connection.
  - Data bearer Select Wireless LAN.
  - WLAN network name To enter the service set identifier (SSID), that is, the name that identifies the specific WLAN, select Enter manually. To select the network from the WLANs in range, select Search for networks.
  - Network status Select Hidden if the network you are connecting to is hidden or Public if it is not hidden.
  - WLAN network mode If you select Infrastructure, devices can communicate with each other and with wired LAN devices through a WLAN access point. If you select Ad-hoc, devices can send and receive data directly with each other, and no WLAN access point is needed.
  - WLAN security mode You must select the same security mode that is used in the WLAN access point. If you select WEP (wired equivalent privacy), 802.1x, or WPA/WPA2 (Wi-Fi protected

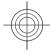

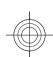

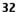

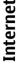

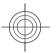

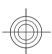

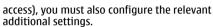

- WLAN security settings Edit the security settings for the selected security mode.
- Homepage Enter the web address of the page you want to display as the home page when you use this access point.

To set up a WLAN access point automatically, use the WLAN wizard. Select Menu > Connectivity > WLAN

#### Connect PC to web

You can use your device to connect your PC to the web.

- 1. Connect the data cable to the USB connectors of your device and your PC.
- 2. Select Connect PC to web. The necessary software is automatically installed from your device to the
- 3. Accept the installation in your PC. If asked, accept also the connection. When the connection to the web is established, the web browser of your PC opens.

You must have administrator rights to your PC, and the autorun option enabled in the PC. If not, run the setup.exe file from the CD-ROM drive of your PC.

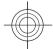

## Maps A

Select Menu > Tools > Maps.

With Maps, you can see your current location on the map, browse maps for different cities and countries, search for addresses and different points of interest, plan routes from one location to another, and save locations and send them to compatible devices. You can also purchase licences for extra services, such as travel guides, traffic information, and navigation service with voice guidance. These services are not available for all countries or regions.

If you browse to an area which is not covered by maps already downloaded in your device, a map for the area is automatically downloaded through the internet. Some maps may be available in your device or memory card. You can also use the Nokia Map Loader PC software to download maps. To install Nokia Map Loader to a compatible PC, go to www.maps.nokia.com.

Downloading maps may involve the transmission of large amounts of data through your service provider's network. Contact your service provider for information about data transmission charges.

When you use Maps for the first time, you may need to select an access point for downloading maps. To change the access point later, select Options > **Tools > Settings > Internet > Default access** point.

#### About Maps 🥒

To connect to the internet automatically when you start Maps, select Options > Tools > Settings > Internet > Go online at start-up > Yes.

To prevent automatic downloading of maps, select Options > Tools > Settings > Internet > Go online at start-up > Never.

To set the device to ask your permission before connecting to the internet, select Options > Tools > **Settings** > **Internet** > **Go online at start-up** > Always ask.

To be informed when your device registers to a network other than your home network, select Options > Tools > Settings > Internet > Roaming warning > On (shown only when you are online). For details and roaming costs, contact your service provider.

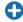

**Tip:** To avoid data transfer costs, you can also use Maps without an internet connection, and browse the maps that are saved in your device or memory card.

Almost all digital cartography is inaccurate and incomplete to some extent. Never rely solely on the cartography that you download for use in this device.

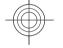

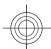

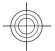

#### Move on a map

The map coverage varies by country and region.

When you open Maps, the capital of the country you are in or the location that was saved from your last session is shown. The map of the location is also downloaded. if needed.

To zoom in to your GPS position or your last known location, press the function key and **0**.

When the GPS connection is active, o shows your current location on the map.

To move on the map, scroll up, down, left, or right with the scroll key. The map is oriented towards north by default.

To zoom in and out on the map, press the function key and \*. or the function key and #.

When you browse the map on the display, a new map is automatically downloaded if you scroll to an area which is not covered by maps already downloaded. These maps are free of charge, but downloading may involve the transmission of large amounts of data through your service provider's network. For more information on data transmission charges, contact your service provider. The maps are automatically saved in the device memory or on a compatible memory card (if inserted).

#### **Display indicators**

The GPS indicator V on the bottom right corner of the display shows the availability and

strength of the satellite signal. One bar is one satellite. When the device tries to find a satellite, the bar is yellow. When the device receives enough data from the satellite to establish a GPS connection, the bar turns green. The more green bars, the stronger the GPS connection.

Initially, your device must receive signals from at least four satellites to calculate the coordinates of your location. After the initial calculation, signals from three satellites may be enough.

The data transfer indicator ≠ 21.5 kb shows the internet connection used and the amount of data transferred since the application started.

#### Find locations

To find a location in the city or area displayed on the map, enter the full or partial address of the location in the search field, and press the scroll key. To find a location in another city, enter the city and the full or partial address, such as London Oxford Street, and press the scroll key.

To find a specific address, or an address in another country, select Options > Search > Addresses. Country/Region \* and City or post code are mandatory.

**Tip:** To search for locations in another country using the search field, enter also the name of the country in the search field: Rome Italy.

To import a location address from the Contacts application, select Options > Search > Addresses > 35 **Options** > **Select from Contacts.** 

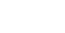

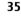

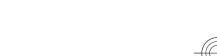

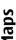

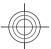

The search results are grouped by categories. To limit the search to one category, select Options > Search.

If you search for locations without an internet connection, the search results are limited to a radius of 50 km (31 miles).

#### Plan a route

To plan a route, select your start point on the map or search for a location, press the scroll key, and select Add to route.

To define the destination and add more locations for your route, select **Options** > **Add route point**, and search for the location.

To switch between walking or driving mode, select Options > Settings > Transport mode

To show the route on the map, select **Options** > **Show route**.

To navigate to the destination by car or on foot, if you have purchased a licence for these extra services, select Options > Start driving or Start walking.

To save the route, select **Options** > **Save route**.

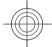

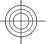

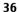

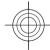

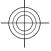

### Media

Your device contains a variety of media applications for both business and leisure time use.

For more information, see the extended user guide on the web.

### Camera 🗃

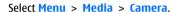

### Capture an image

Your device supports an image capture resolution of up to 1600x1200 pixels. The image resolution in this guide may appear different.

To capture an image, use the display as a viewfinder, aim at your subject, and press the scroll key. The device saves the image in Gallery, or in the folder you have defined.

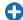

**Tip:** To zoom in or out before capturing an image, scroll up or down.

If you do not want to keep the captured image, select Options > Delete. Select Back to return to the viewfinder to capture another image. Select Options > Go to Gallery to view the image in Gallery.

Select Options > Flash to always use flash, never use it, or use it automatically according to surrounding light conditions.

If the light is dim. select Options > Night mode > On before capturing an image.

To adjust the image, select Options > Adjust > White balance or Colour tone.

To capture images in a sequence, select Options > **Sequence mode.** The camera captures six images in a row.

To capture timed images, select **Options** > **Self**timer, and the desired time-out. The camera captures an image after the time-out has passed.

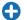

**Tip:** To access the various camera modes quickly, select **Options** > **Show toolbar**.

To view the captured images, select Menu > Media > Gallery > Images.

### Record a video clip

- 1. To start recording a video clip, press the scroll key. The remaining recording time is shown at the top of the display.
- 2. To pause the recording, select Pause; to resume the 37 recording, select Continue.

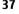

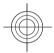

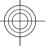

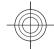

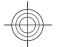

### 3. To stop the recording, select Stop. The device saves the clip in Gallery, or in the folder you have defined.

If you do not want to keep the recorded video clip, select Options > Delete. Select Back to return to the viewfinder to record another video clip. Select Options > Play to view the video clip in the RealPlayer application.

# Music player 🕭

Warning: Listen to music at a moderate level. Continuous exposure to high volume may damage your hearing. Do not hold the device near your ear when the loudspeaker is in use, because the volume may be extremely loud.

Select Menu > Media > Music player.

Music player supports files formats such as AAC, AAC+, eAAC+, MP3, and WMA. Music player does not necessarily support all features of a file format or all the variations of file formats.

You can also use Music player to listen to podcast episodes. Podcasting is a method for delivering audio or video content over the internet using either RSS or Atom technologies for playback on mobile devices and PCS

You can transfer music from other compatible devices to your device. See "Transfer music from PC", p. 39.

# Play a song or a podcast episode

To add all available songs and podcasts to the music library, select Options > Refresh.

To play a song or a podcast episode, select **Music** or **Podcasts** and the desired category, then scroll to the song or podcast episode and press the scroll key.

To adjust the volume, scroll up or down.

To pause playback, press the scroll key; to resume, press the scroll key again. To stop playback, scroll down.

To fast-forward or rewind, press and hold the scroll key to the right or left.

To go to the next item, scroll right. To return to the beginning of the item, scroll left. To skip to the previous item, scroll left again within 2 seconds after a song or podcast has started.

To return to the home screen and leave the player playing in the background, press the end key.

### Nokia Music Store

Select Menu > Media > Music store.

In the Nokia Music Store (network service) you can search, browse, and purchase music to download to your device. To purchase music, you need to register for the service.

To check the Nokia Music Store availability in your country, visit www.nokia.com/music.

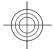

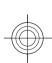

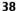

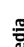

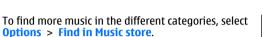

To select the access point to use with the Music Store, select Default acc. pt..

### Transfer music from PC

To transfer music from your PC, connect your device to the PC with a compatible USB data cable or Bluetooth connectivity. If you are using the USB cable, select Mass storage as the connection mode. Make sure that a compatible memory card is inserted in the device.

If you select Media transfer as the connection mode, vou can use Windows Media Player to synchronise music between your device and PC.

### Share online @

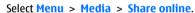

You can share images and video clips in compatible online albums, blogs, or in other compatible online sharing services on the web. You can upload content, save unfinished posts as drafts and continue later, and view the content of the albums. The supported content types may vary depending on the service provider.

To share files online, you must have an account with an online image sharing service. You can usually subscribe to such a service on the web page of your service provider. Contact your service provider for more information.

### **Share images online**

To upload a file from Gallery to the online service, select Menu > Gallery, select the desired file and Options > Send > Post to web.

### Recorder <

Select Menu > Media > Recorder.

With Recorder, you can record up to 60 minutes of a voice memo, save the voice recording as a sound clip. and play the sound clip. Recorder supports the AMR file format.

# Gallery Z

Select Menu > Media > Gallery.

Use Gallery to access and use different types of media, including images, videos, music, and sounds. All viewed images and videos, and all received music and sounds are automatically saved to Gallery. Sound clips are opened in the Music player, and video clips and streaming links in the RealPlayer application. Images are opened in the image viewer.

### **View images**

To open an image for viewing, select **Options** > Open.

To open the next or previous image for viewing, scroll right or left.

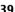

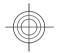

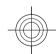

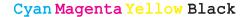

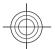

To enlarge the image on the display, select Options > **Zoom in.** To reduce the image on the display, select Zoom out.

To view the image in full screen size, select Options > Full screen. To return to normal view, select Options > Normal screen.

To rotate the image, select **Options** > **Rotate**. Select Right to rotate the image clockwise by 90 degrees, or select Left to rotate the image counterclockwise by 90 degrees.

### Flash player @

Select Menu > Media > Flash Player.

With Flash player, you can view, play, and interact with flash files made for mobile devices.

### Radio 🗎

Select Menu > Media > Radio.

The quality of the radio broadcast depends on the coverage of the radio station in that particular area.

The FM radio depends on an antenna other than the wireless device antenna. Attach a compatible headset or enhancement to the device for the FM radio to function properly.

### Listen to the radio

Warning: Listen to music at a moderate level. Continuous exposure to high volume may damage your hearing. Do not hold the device near your ear when the loudspeaker is in use, because the volume may be extremely loud.

To search for a station, select or or . To set the frequency manually, select Options > Manual tuning

To view available stations based on location, select **Options** > **Station directory** (network service).

To save the current station to your station list, select **Options** > **Save station**.

To select a previously saved radio station, select or

To adjust the volume, scroll left or right.

To switch from headset use to listening to the radio through the loudspeaker, select Options > Activate loudspeaker.

To return to the home screen and leave the FM radio playing in the background, select Options > Play in background.

### Internet radio

Select Menu > Media > Internet radio.

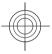

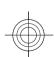

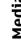

Warning: Listen to music at a moderate level. Continuous exposure to high volume may damage your hearing. Do not hold the device near your ear when the loudspeaker is in use, because the volume may be extremely loud.

To listen to a radio station on the internet, select a station from the station directory, search stations by their name from the Nokia Internet Radio service, or select Options > Add station manually. When you have found the correct station, select Listen.

Listen to internet radio

stations

To stop the playback, press the scroll key. To resume the playback, press the scroll key again.

To adjust the volume, keep the function key pressed down and scroll up or down.

To view station information, select Options > Station information (not available if you have saved the station manually).

If you are listening to a station saved in your favourites, scroll left or right to listen to the previous or next saved

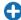

**Tip:** You can browse for station links with the Web application. Compatible links are automatically opened in the Internet radio application.

### Search for stations

To search for radio stations in the Nokia Internet Radio service by their name, select **Search**. Enter a station name or the first letters of it in the search field, and select Search.

To listen to the station, select Listen.

To save the station to your favourites, select Options > Add to Favourites.

To make another search, select Options > Search again.

### Save stations

To view and listen to your favourite stations, select Favourites.

To add a station manually to favourites, select **Options** > **Add station manually.** Enter the web address of the station and a name that you want to appear in the favourites list.

To add the currently playing station to favourites, select Options > Add to Favourites.

To view station information, to move a station up or down in the list, or to delete a station from the favourites, select Options > Station and the desired option.

To view only stations beginning with particular letters or numbers, start entering the characters. Matching stations are displayed.

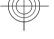

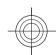

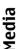

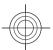

### **Internet radio settings**

To select the default access point to connect to the network, select Options > Settings > Default access point. Select Always ask if you want the device to ask for the access point every time you open the application.

To change the connection speed for GPRS packet data connections, select Options > Settings > GPRS connection bitrate.

To change the connection speed for 3G packet data connections, select Options > Settings > 3G connection bitrate.

To change the connection speed for WLAN connections, select Options > Settings > Wi-Fi connection bitrate.

The quality of the radio broadcast depends on the selected connection speed. The higher the speed, the better the quality. To avoid buffering, use the highest quality only with high speed connections.

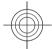

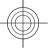

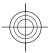

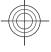

### **Personalisation**

You can personalise your device by adjusting the various tones, background images, and screen savers, for example.

### **Profiles**

Select Menu > Tools > Profiles.

You can adjust and customise the ringing tones, alert tones, and other device tones for different events, environments, or caller groups. The profile currently in use is shown at the top of the display on the home screen. However, if the active profile is General, only today's date is shown.

To create a new profile, select **Options** > **Create new**, and define the settings.

To customise a profile, select a profile and **Options** > **Personalise**.

To change a profile, select a profile and **Options** > **Activate**. The Offline profile prevents your device from accidentally switching on, sending or receiving messages, or using wireless LAN, Bluetooth, or FM radio; it also closes any internet connection that may be in operation when the profile is selected. The Offline profile does not prevent you from establishing a wireless LAN or Bluetooth connection at a later time,

or from restarting the FM radio, so comply with any applicable safety requirements when establishing and using these features.

To delete a profile that you created, select **Options** > **Delete profile**. You cannot delete the predefined profiles.

### **Select ringing tones**

To set a ringing tone for a profile, select **Options** > **Personalise** > **Ringing tone**. Select a ringing tone from the list, or select **Download sounds** to open a bookmark folder containing a list of bookmarks for downloading tones using the browser. Any downloaded tones are saved to Gallery.

To play the ringing tone for a selected contact group only, select Options > Personalise > Alert for, and select the desired group. Phone calls coming from outside that group have a silent alert.

To change the message tone, select **Options** > **Personalise** > **Message alert tone**.

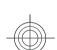

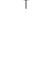

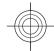

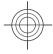

# Personalisation

# Personalise the home screen

Select Menu > Tools > Modes.

To change the name of the current home screen, select **Mode name**.

To select which applications and notifications you want to see on the home screen, select **Home screen** applications.

To change the theme of the home screen currently in use, select **Theme**.

To change the background image of the home screen currently in use, select **Wallpaper**.

To change from one home screen to another, select **Switch mode**.

# Change the display theme

Select Menu > Tools > Themes.

To change the theme used in all applications, select the **General** folder.

To change the theme used in the main menu, select the **Menu view** folder.

To change the theme for a particular application, select the application-specific folder.

To change the background image of the home screen, select the **Wallpaper** folder.

To select an animation for the screen saver, select the **Power saver** folder.

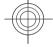

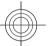

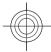

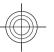

### **Nokia Office Tools**

Nokia Office Tools support mobile business and enable effective communication with work teams.

### Active notes

Select Menu > Office > Active notes.

Active notes allows you to create, edit, and view different kinds of notes, for example, meeting memos, hobby notes, or shopping lists. You can insert images, videos, and sound in the notes. You can link notes to other applications, such as Contacts, and send notes to others.

To create a note, start writing.

To edit a note, scroll to it, and press the scroll key.

To insert images, sound clips, video, business cards, web bookmarks, and files, select Options > Insert object.

To add new items to the note, select **Options** > **Insert new**. You can record sound and video clips, and capture images.

To add boldface, italics, or underlining to your text or change the font colour, press and hold the shift key and use the scroll key to select the text. Then select **Options** > **Text**.

To send the note, select **Options** > **Send**.

To link a note to a contact, select **Options** > **Link note to call** > **Add contacts**. You can see the note on the display of your device when making a call to or receiving a call from the contact.

### **Calculator**

Select Menu > Office > Calculator.

This calculator has limited accuracy and is designed for simple calculations.

To make a calculation, enter the first number of the calculation. Select a function such as add or subtract from the function map. Enter the second number of the calculation, and select =. The calculator performs operations in the order they are entered. The result of the calculation remains in the editor field and can be used as the first number of a new calculation.

The device saves the result of the last calculation in its memory. Exiting the Calculator application or switching off the device does not clear the memory. To recall the last saved result the next time you open the Calculator application, select Options > Last result.

To save the numbers or results of a calculation, select **Options** > **Memory** > **Save**.

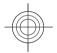

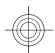

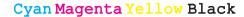

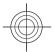

To retrieve the results of a calculation from the memory and use them in a calculation, select Options > Memory > Recall.

### File manager 🗟

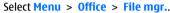

With File manager, you can manage the contents and properties of files and folders on your device memory and memory card. You can open, create, move, copy, rename, send, and search for files and folders. Copyright protection may prevent sending some files. Open the device tab or the memory card tab.

To select multiple files, scroll to each file, and select Options > Mark/Unmark > Mark.

To send the selected files, select **Options** > **Send**.

To move or copy files or folders to another folder, select **Options** > **Move to folder** or **Copy to folder**. Default folders such as Sound clips in Gallery cannot be moved.

To search for files, select **Options** > **Find**. Enter the search text, and press the scroll key. The folders and files whose names contain the search text are displayed.

To view information about the selected file, select **Options** > **View details**. To view additional information about the file online, select **Options** > **Additional details**.

# Quickoffice 🔷

Select Menu > Office > Quickoffice.

Quickoffice consists of Quickword for Microsoft Word, Quicksheet for Microsoft Excel, Quickpoint for Microsoft PowerPoint, and Quickmanager for purchasing software. You can view Microsoft Office 2000, XP, and 2003 documents (\*.doc, \*.xls, and \*.ppt) with Quickoffice. If you have the editor version of Quickoffice, you can also edit files.

All file formats or features are not supported.

### Work with files

To open a file, scroll to it, and press the scroll key.

To sort files according to the type, select **Options** > **Sort by**.

To view the details of a file, select **Options** > **Details**. The details include the name, size and location of the file, and the time and date when the file was last modified.

To send files to a compatible device, select **Options** > **Send** and the sending method.

# Converter 😓

Select Menu > Office > Converter.

The converter has limited accuracy, and rounding errors may occur.

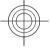

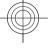

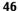

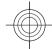

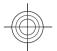

### **Convert measurements**

- Scroll to the Type field, and select Options >
   Conversion type to open a list of measures. Select
   the measure to use, and select OK.
- Scroll to the first Unit field, and select Options >
   Select unit. Select the unit from which to convert,
   and select OK. Scroll to the next Unit field, and
   select the unit to which to convert.
- Scroll to the first Amount field, and enter the value to convert. The other Amount field changes automatically to show the converted value.

# Set base currency and exchange rate

When you change base currency, you must enter new exchange rates because all previously set exchange rates are cleared.

Before you can make currency conversions, you must choose a base currency and add exchange rates. The rate of the base currency is always 1. The base currency determines the conversion rates of the other currencies.

- To set the rate of exchange for the unit of currency, scroll to the Type field, and select Options > Currency rates.
- Scroll to the currency type and enter the exchange rate you would like to set per single unit of currency.
- 3. To change the base currency, scroll to the currency, and select Options > Set as base currency.

4. Select **Done** > **Yes** to save the changes.

After you have inserted all the necessary exchange rates, you can make currency conversions.

# Zip manager 🖳

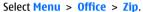

With Zip manager, you can create new archive files to store compressed ZIP formatted files; add single or multiple compressed files or directories to an archive; set, clear, or change the archive password for protected archives; and change settings, such as compression level. and file name encoding.

You can store the archive files on the device memory or on a memory card.

### PDF reader

Select Menu > Office > Adobe PDF.

With PDF reader you can read PDF documents on the display of your device; search for text in the documents; modify settings, such as zoom level and page views; and send PDF files using e-mail.

# **Printing**

You can print documents, such as files, messages, or web pages, from the device, preview a print job, define page layout options, select a printer, or print to a file. You may not be able to print all types of documents.

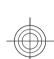

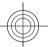

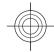

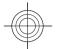

To configure a printer for your device, select Menu > Office > Printers > Options > Add. To set the printer as the default printer, select Options > **Printing options** > **Printers**, scroll to the printer and select Options > Set as default.

Before you print, make sure your device is properly connected to the printer.

To print a document, select Options > Printing options > Print.

To print to a file, select **Options** > **Printing** options > Print > Print to file, and determine the location for the file.

To change the printing options, select **Options** > **Printing options.** You can select the printer you want to use, the number of copies and the range of pages you want to print.

To change the page layout before printing, select Options > Printing options > Page setup. You can change the paper size and orientation, define the margins, and insert a header or a footer. The maximum length of the header and footer is 128 characters.

To preview a file or message before you print, select **Options** > **Printing options** > **Preview**.

# Clock 🟵

Select Menu > Office > Clock.

In Clock, you can view your local time and time zone information, set and edit alarms, or modify date and time settings.

### Alarm clock

Open the alarm clock tab.

To set an alarm, select **Options** > **New alarm**. When an alarm is active, ? is displayed.

To switch off the alarm, select **Stop**, or to stop the alarm for 5 minutes, select **Snooze**. If the alarm time is reached while the device is switched off, the device switches itself on and starts sounding the alarm tone. If you select **Stop**, the device asks whether you want to activate the device for calls. Select No to switch off the device or Yes to make and receive calls. Do not select Yes when wireless phone use may cause interference or danger.

To change the alarm time, select **Options** > **Reset** 

To remove the alarm, select Options > Remove alarm.

### **Clock settings**

Select Options > Settings.

To change the time or date, select Time or Date.

To change the clock shown on the home screen, select **Clock type > Analogue or Digital.** 

To allow the mobile phone network to update the time, date, and time zone information to your device (network service), select Network operator time > Auto-update.

To change the alarm tone, select **Clock alarm tone**.

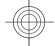

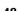

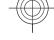

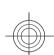

# **Connectivity**

Your device offers several options to connect to the internet, a corporate intranet, or to another device or computer.

### **Data cable**

To avoid damaging the memory card, do not remove the data cable in the middle of a data transfer.

#### Transfer data between your device and a PC

- 1. Insert a memory card to your device and connect the device to a compatible PC with the USB data cable.
- 2. When the device asks which mode is used, select Mass storage. In this mode, you can see your device as a removable hard drive in your computer.
- 3. End the connection from the computer (for example, from an Unplug or Eject Hardware wizard in Windows) to avoid damaging the memory card.

To use Nokia PC Suite with your device, install Nokia PC Suite on your PC, connect the data cable, and select PC Suite.

To use your device to connect your PC to the web, connect the data cable, and select Connect PC to web.

To synchronise the music in your device with Nokia Music Player, install the Nokia Music Player software on your PC, connect the data cable, and select Media transfer.

To change the USB mode you normally use with the data cable, select Menu > Connectivity > USB > **USB** connection mode and the desired option.

To set the device to ask for the mode each time you connect the USB data cable to the device, select Menu > Connectivity > USB > Ask on connection > Yes.

### Bluetooth

Select Menu > Connectivity > Bluetooth.

### **About Bluetooth**

Bluetooth technology enables wireless connections between electronic devices within a range of 10 metres (33 feet). A Bluetooth connection can be used to send images, videos, text, business cards, calendar notes, or to connect wirelessly to devices that use Bluetooth technology.

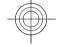

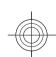

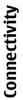

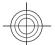

Since devices using Bluetooth technology communicate using radio waves, your device and the other devices do not need to be in direct line-of-sight. The two devices only need to be within a maximum of 10 metres of each other, although the connection can be subject to interference from obstructions such as walls or other electronic devices.

Several Bluetooth connections can be active at a time. For example, if your device is connected to a headset, you can also transfer files to another compatible device at the same time.

Features using Bluetooth technology increase the demand on battery power and reduce the battery life.

# Send and receive data with

- are asked to give a name to your device. Give your device a unique name to make it easy to recognise if there are several Bluetooth devices nearby.
- 2. Select Bluetooth > On.
- 3. Select My phone's visibility > Shown to all or Define period. If you select Define period, you need to define the time during which your device is visible to others. Your device and the name you entered can now be seen by other users with devices using Bluetooth technology.
- 4. Open the application where the item you want to send is stored.
- 5. Select the item and Options > Send > Via **Bluetooth**. The device searches for other devices

using Bluetooth technology within range and lists them.

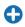

**Tip:** If you have sent data using Bluetooth before, a list of the previous search results is displayed. To search for more Bluetooth devices, select More devices.

6. Select the device with which you want to connect. If the other device requires pairing before data can be transmitted, you are asked to enter a passcode.

When the connection has been established, Sending data is shown.

The Sent folder in the Messaging application does not store messages sent using Bluetooth connectivity.

To receive data using Bluetooth, select Bluetooth > On and My phone's visibility > Shown to all to receive data from a non-paired device or Hidden to receive data from a paired device only. When you receive data through Bluetooth, depending on the settings of an active profile, a tone sounds, and you are asked if you want to accept the message in which the data is included. If you accept, the message is placed in the Inbox folder in the Messaging application.

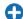

**Tip:** You can access the files in the device or on the memory card using a compatible accessory that supports the File Transfer Profile Client service (for example, a laptop computer).

A Bluetooth connection is disconnected automatically after sending or receiving data. Only Nokia PC Suite and some enhancements such as headsets may maintain a connection even if not actively used.

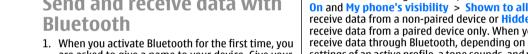

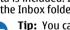

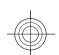

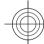

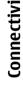

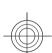

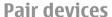

Open the paired devices tab.

Before pairing, decide on your own passcode (1-16 digits), and agree with the user of the other device to use the same code. Devices that do not have a user interface have a fixed passcode. You need the passcode only when you connect the devices for the first time. After pairing, it is possible to authorise the connection. Pairing and authorising the connection makes connecting quicker and easier, as you do not have to accept the connection between paired devices every time you establish a connection.

The passcode for remote SIM access must have 16 digits.

- 1. Select Options > New paired device. The device starts to search for Bluetooth devices within range. If you have sent data using Bluetooth before, a list of the previous search results is displayed. To search for more Bluetooth devices, select More devices.
- 2. Select the device with which you want to pair, and enter the passcode. The same passcode must be entered to the other device as well.
- 3. Select Yes to make the connection between your device and the other device automatic, or No to confirm the connection manually every time a connection attempt is made. After pairing, the device is saved to the paired devices page.

To give a nickname to the paired device, select **Options** > **Assign short name**. The nickname is only displayed in your device.

To delete a pairing, select the device whose pairing you want to delete and Options > Delete. To delete all pairings, select Options > Delete all. If you are currently connected to a device and cancel the pairing with that device, pairing is removed immediately, and the connection is ended.

To allow a paired device to connect automatically to your device, select **Set as authorised**. Connections between your device and the other device can be made without your knowledge. No separate acceptance or authorisation is needed. Use this status for your own devices, such as your compatible headset or computer, or devices that belong to someone you trust. If you want to accept connection requests from the other device separately every time, select Set as unauthorised

To use a Bluetooth audio enhancement such as a Bluetooth handsfree or headset, you need to pair your device with the enhancement. See the enhancement user guide for the passcode and further instructions. To connect to the audio enhancement, switch on the enhancement. Some audio enhancements connect automatically to your device. Otherwise open the paired devices tab, scroll to the enhancement, and select Options > Connect to audio device.

### **Security tips**

When you are not using Bluetooth connectivity, select Bluetooth > Off or My phone's visibility > Hidden.

Do not pair with an unknown device.

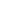

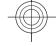

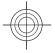

### Wireless LAN

Your device can detect and connect to a wireless local area network (WLAN). To use WLAN, a network must be available in the location and your device must be connected to it.

### **WLAN** connections

Important: Always enable one of the available encryption methods to increase the security of your wireless LAN connection. Using encryption reduces the risk of unauthorised access to your data.

To use WLAN, you must create an internet access point in a WLAN. Use the access point for applications that need to connect to the internet. A WLAN connection is established when you create a data connection using a WLAN access point. The active WLAN connection is ended when you end the data connection. You can also end the connection manually. See "Connection manager", p. 53.

You can use WLAN during a voice call or when packet data is active. You can only be connected to one WLAN access point device at a time, but several applications can use the same internet access point.

When the device is in the Offline profile, you can still use WLAN, if available. Remember to comply with any applicable safety requirements when establishing and using a WLAN connection.

If you move the device to another location within the WLAN and out of range of a WLAN access point, the roaming functionality can automatically connect your

device to another access point that belongs to the same WLAN. As long as you remain within range of access points that belong to the same network, your device can stay connected to the network.

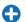

**Tip:** To check the unique media access control (MAC) address that identifies your device, for example to configure the MAC address of your device to a WLAN router, enter \*#62209526# on the device keypad. The MAC address is shown on the device display.

### See WLAN availability

To have your device show WLAN availability, select Menu > Tools > Settings > Connection > Wireless LAN > Show WLAN availability.

If WLAN is available,  $\blacksquare$  is shown on the display.

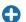

Tip: You can also scan for networks in range.

### WLAN wizard

Select Menu > Connectivity > WLAN wiz..

The WLAN wizard helps you find and connect to a wireless LAN. When you open the application, your device starts to scan for available WLANs and lists them.

To update the list of available WLANs, select **Options** > **Refresh**.

To mark up WLANs in the list of found networks, select Filter WLAN networks. The selected networks are filtered out the next time the application searches for wireless LANs.

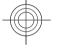

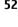

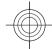

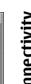

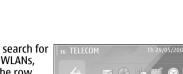

Start web browsing

Switch WLAN scan off

Search for WLAN

To start or continue browsing the web using the access point of the WLAN, scroll to the desired network, and select Options > Start web browsing or Cont.web

To disconnect the active connection to the WLAN, select **Options** > **Disconnect WLAN**.

To view the details of the WLAN, select **Options** > Details.

To save the access point of the WLAN, select Options > Define access point.

Always enable one of the available encryption methods to increase the security of your WLAN connection. Using encryption reduces the risk of unauthorised access to vour data.

#### Use the wizard on the home screen

On the home screen, the WLAN wizard shows the status of your WLAN connections and network searches. To view the available options, scroll to the row showing the status, and press the scroll key. Depending on the status, you can start the web browser using a WLAN connection, connect to your net call service, disconnect from a WLAN, search for WLANs, or set the network scanning on or off.

If WLAN scanning is off and you are not connected to any WLAN, WLAN scanning off is displayed on the home screen. To set scanning on and search for available WLANs, scroll to the row showing the status, and press the scroll key.

To start a search for available WLANs, scroll to the row showing the status. press the scroll key. and select **Search** for WLAN. To set WLAN scanning off, scroll to the row showing the status. press the scroll key.

and select Switch WLAN scan off.

When Start web browsing or Use for is selected, the WLAN wizard automatically creates an access point for the selected WLAN. The access point can also be used with other applications requiring WLAN connection.

If you select a secured WLAN, you are asked to enter the relevant passcodes. To connect to a hidden network, you must enter the correct service set identifier (SSID).

To use the found WLAN for a net call connection, scroll to the row showing the status, and press the scroll key. Select **Use for**, the desired net call service, and the WLAN to be used.

## **Connection manager**

Select Menu > Connectivity > Conn. mgr..

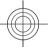

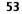

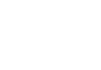

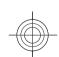

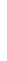

# Connectivity

# View and end active connections

To see the open data connections, select **Active data connections**.

To view detailed information about network connections, select a connection from the list and **Options** > **Details**. The type of information shown depends on the connection type.

To end the selected network connection, select **Options** > **Disconnect**.

To end all active network connections simultaneously, select Options > Disconnect all.

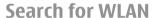

To search for WLANs available within range, select **Available WLAN networks**. The available WLANs are listed with their network mode (infrastructure or adhoc), signal strength, and network encryption indicators, and whether your device has an active connection with the network.

To view the details of a network, scroll to it, and press the scroll key.

To create an internet access point for a network, select **Options** > **Define access point**.

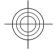

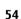

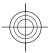

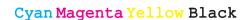

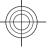

# Security and data management

Manage the data and software on your device, and take care of the security of the device and its contents.

Important: Your device can only support one antivirus application. Having more than one application with antivirus functionality could affect performance and operation or cause the device to stop functioning.

### Lock the device

Important: If the device has been locked, enter the lock code to activate the phone function. When the device is locked, calls may be possible to the official emergency number. Making an emergency call in the offline profile or when the device is locked requires that the device recognise the number to be an official emergency number. It is advisable to change the profile or unlock the device by entering the lock code before you make the emergency call.

To prevent access to the contents of your device, lock the device when in home screen. Press the power key, select **Lock phone**, and enter your lock code. The default lock code is 12345. To unlock, press the left selection key, enter your lock code, and press the scroll key.

To change the lock code, select Menu > Tools > Settings > General > Security > Phone and SIM card > Lock code. Enter the old code and then the new code twice. The new code can be 4-255 characters long. Both alphabets and digits can be used, and both uppercase and lowercase alphabets are possible.

You can also lock the device remotely by sending a text message to the device. To enable remote locking and to define the text for the message, select Menu > Tools > Settings > General > Security > Phone and SIM card > Allow remote lock > Yes. Enter the remote lock message and confirm the message. The message must be at least 5 characters long.

### **Memory**

There are two types of memory into which you can save data or install applications: device memory and memory card.

### Free memory

To see how much memory is currently in use, how much free memory remains, and how much memory is consumed by each data type, select Menu >

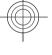

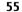

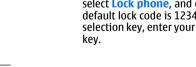

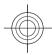

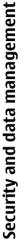

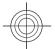

### Options > Memory details > Phone memory or Memory card.

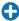

**Tip:** To ensure that you have adequate memory, transfer data regularly to a memory card or computer, or use File manager to delete files you no longer need.

After you install applications to a compatible memory card, installation files (.sis, .sisx) remain in the device memory. The files may use large amounts of memory and prevent you from storing other files. To maintain sufficient memory, use Nokia PC Suite to back up installation files to a compatible PC, then use the file manager to remove the installation files from the device memory. If the .sis file is a message attachment, delete the message from the Messaging inbox.

### Memory card

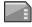

Select Menu > Tools > Memory.

If you cannot use a memory card in your device, you may have the wrong type of memory card, the card may not be formatted for your device, or the card has a corrupted file system. Your Nokia device supports the FAT16 and FAT32 file system for memory cards.

### MicroSDHC

This device uses microSD and microSDHC memory cards.

To ensure interoperability, use only compatible memory cards with this device. Check the compatibility of a memory card with its manufacturer or provider. Other memory cards than microSD and microSDHC cards are not

compatible with this device. Using an incompatible memory card may damage the memory card as well as the device, and data stored on the incompatible card may be corrupted.

### Use a memory card

To format a memory card for your device, select **Options** > **Format memory card**. When a memory card is formatted, all data on the card is lost permanently. Consult your retailer to find out if you must format the memory card before you can use it.

To change the name of the memory card, select **Options** > **Memory card name**.

### **Memory card security**

Select Menu > Tools > Memory.

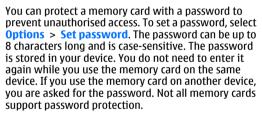

To remove the memory card password, select **Options** > **Remove password**. When you remove the password, the data on the memory card is not protected against unauthorised use.

To open a locked memory card, select **Options** > **Unlock memory card**. Enter the password.

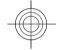

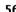

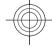

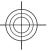

If you cannot recall the password to unlock a locked memory card, you may reformat the card, in which case the card is unlocked and password removed. Formatting a memory card destroys all data stored on the card.

# **Encryption**

Select Menu > Tools > Encryption.

Encrypt your device or memory card to prevent outsiders from accessing your important information.

# Encrypt device memory or memory card

To encrypt the device memory, select **Phone** memory.

To encrypt the memory card, select Memory card and from the following:

- Encrypt without saving key Encrypt the memory card without saving the encryption key. If you select this option, you cannot use the memory card in other devices, and if you restore factory settings, you cannot decrypt the memory card.
- Encrypt and save key Encrypt the memory card and save the key manually in the default folder. For security, store the key to a safe place outside the device. For example, you can send the key to your computer. Enter a pass phrase for the key and a name for the key file. The pass phrase should be long and complex.

 Encrypt with restored key — Encrypt the memory card with a key you have received. Select the key file, and enter the pass phrase.

# Decrypt device memory or memory card

Always remember to decrypt the device memory and/ or the memory card before updating the device software.

To decrypt the device memory, select **Phone** memory.

To decrypt the memory card without destroying the encryption key, select Memory card > Decrypt.

To decrypt the memory card and destroy the encryption key, select Memory card > Decrypt and turn off encryption.

## **Certificate manager**

Select Menu > Tools > Settings > General > Security > Certificate management.

Digital certificates are used to verify the origins of software but do not guarantee safety. There are four different types of certificates: authority certificates, personal certificates, trusted site certificates, and device certificates. During a secure connection, a server may send a server certificate to your device. Upon receipt, it is checked through an authority certificate stored in your device. You receive notification if the

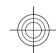

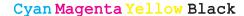

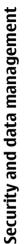

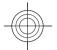

### identity of the server is not authentic or if you do not have the correct certificate in your device.

You can download a certificate from a web site, or receive a certificate as a message. Certificates should be used when you connect to an online bank or a remote server to transfer confidential information. They should also be used if you want to reduce the risk of viruses or other malicious software, and to check the authenticity of software when you download and install software to your device.

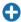

**Tip:** When you add a new certificate, check its authenticity.

### View certificate details

You can only be sure of the correct identity of a server when the signature and the validity period of a server certificate have been checked.

To view certificate details, open a certificate folder, and select a certificate and **Options** > **Certificate details**.

One of the following notes may appear:

- Certificate not trusted You have not set any application to use the certificate. You may want to change the trust settings.
- Expired certificate The period of validity has ended for the selected certificate.
- Certificate not valid yet The period of validity has not yet begun for the selected certificate.
- Certificate corrupted The certificate cannot be used. Contact the certificate issuer.

### **Certificate trust settings**

Trusting a certificate means that you authorise it to verify web pages, e-mail servers, software packages, and other data. Only trusted certificates can be used to verify services and software.

Important: Even if the use of certificates makes the risks involved in remote connections and software installation considerably smaller, they must be used correctly in order to benefit from increased security. The existence of a certificate does not offer any protection by itself; the certificate manager must contain correct, authentic, or trusted certificates for increased security to be available. Certificates have a restricted lifetime. If "Expired certificate" or "Certificate not valid yet" is shown, even if the certificate should be valid, check that the current date and time in your device are correct.

Before changing any certificate settings, you must make sure that you really trust the owner of the certificate and that the certificate really belongs to the listed owner.

To change the trust settings, select a certificate and **Options** > **Trust settings**. Select an application field and press the scroll key to select **Yes** or **No**. You cannot change the trust settings of a personal certificate.

Depending on the certificate, a list of applications that can use the certificate is displayed:

- Symbian installation New Symbian operating system application.
- Internet E-mail and graphics.
- App. installation New Java™ application.

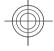

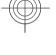

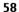

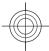

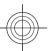

Online certif. check — Online certificate status protocol.

### Back up data

It is recommended to back up device memory regularly to the memory card or a compatible computer.

To back up information from the device memory to a memory card, select Menu > Tools > Memory > Options > Back up phone memory.

To restore information from the memory card to the device memory, select Menu > Tools > Memory > Options > Restore from card.

You can also connect your device to a compatible computer and use Nokia PC Suite to back up data.

# **Application manager**

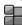

Select Menu > Installations > App. mgr..

You can install two types of applications and software on your device:

- Applications and software specifically intended for your device or compatible with the Symbian operating system. These software installation files have the extension .sis or .sisx.
- Java ME™ applications compatible with the Symbian operating system. The Java application installation file extensions are .jad or .jar.

Installation files may be transferred to your device from a compatible computer, downloaded during browsing, or sent to you in a multimedia message, as an e-mail attachment, or with Bluetooth.

During the installation, the device checks the integrity of the package to be installed. The device shows information about the checks being carried out, and you are given options to continue or cancel the installation.

If you install applications that require a network connection, note that the power consumption of your device may increase when you use these applications.

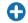

**Tip:** When browsing web pages, you can download an installation file and install it immediately. Note, however, that the connection runs in the background during the installation.

### **Install applications**

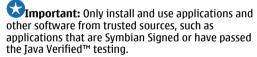

To download and install software from the web, select **Download apps.**. Select the application and **Options** > **Install**.

To view the details of an installed software package, select the application and Options > View details.

To view the installation log, select **Options** > **View log**. A list shows what software has been installed and

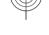

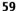

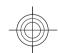

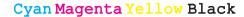

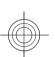

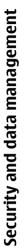

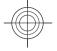

removed, and the date of the installation or removal. If you encounter problems with the device after installing a software package, use this list to find out which software package may be the cause of the problem. The information in this list may also help you pinpoint problems that are caused by software packages that are incompatible with each other.

To remove software, select **Options** > **Remove**. If you remove software, you can only reinstall it by using the original software package file, or by restoring a full backup that contains the removed software package. If you remove a software package, you may no longer be able to open files created with that software. If another software package depends on the software package that you removed, the other software package may stop working. Refer to the documentation of the installed software package for details.

## **Data synchronisation**

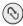

Select Menu > Tools > Sync.

With Sync, you can synchronise your contacts, calendar entries, or notes with corresponding applications on a compatible computer or remote internet server. Your synchronisation settings are saved in a synchronisation profile. The Sync application uses SyncML technology for remote synchronisation. For information on SyncML compatibility, contact the supplier of the applications with which you want to synchronise your device.

You may receive the synchronisation settings as a message from your service provider. The available applications you can synchronise may vary. Contact your service provider for more information.

# Create a synchronisation profile

There is a Nokia PC Suite synchronisation profile available in your device. You do not need to edit it if you synchronise your device with a computer using Nokia PC Suite.

To create a new profile, select Options > New sync profile and assign a name for the profile, select the applications to synchronise with the profile, and specify the needed connection settings. Contact your service provider for details.

### **Mobile VPN**

Select Menu > Tools > Settings > Connection > VPN.

The Nokia mobile virtual private network (VPN) client creates a secure connection to compatible corporate intranet and services, such as e-mail. Your device connects from a mobile network, through the internet, to a corporate VPN gateway that acts as a front door to the compatible corporate network. VPN client uses IP Security (IPSec) technology. IPSec is a framework of open standards for supporting secure exchange of data over IP networks.

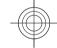

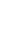

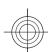

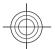

VPN policies define the method used by the VPN client and a VPN gateway to authenticate each other, and the encryption algorithms that they use to help protect the confidentiality of data. Contact your company's IT department for a VPN policy.

To install and configure the VPN client, certificates, and policies, contact the IT administrator of your organisation.

### **Manage VPN**

Select VPN management, and from the following:

- VPN policies Install, view, and update VPN policies.
- VPN policy servers Edit the connection settings of VPN policy servers from which you can install and update VPN policies. A policy server refers to a Nokia Security Service Manager (NSSM), which is not necessarily required.
- VPN log View the log for your VPN policy installations, updates and synchronisations, and other VPN connections.

### **Create VPN access points**

Select Settings > Connection > VPN.

An access point is where your phone connects to the network. To use e-mail and multimedia services or to browse web pages you must first define internet access points for these services. VPN access points pair VPN policies with regular internet access points to create secure connections.

Your service provider may preset some or all access points for your device, and you may not be able to create, edit, or remove them.

Contact your company's IT department for the correct settings.

Open a destination, select a VPN access point, select **Edit**, and define the following:

- Connection name Enter a name for the VPN access point.
- VPN policy Select the VPN policy to combine with the internet access point.
- Internet access point Select the internet access point with which to combine the VPN policy to create secure connections for data transfer.
- Proxy server address Enter the proxy server address of the private network.
- Proxy port number Enter the proxy port number.

# Use a VPN connection in an application

You may have to prove your identity when you log on to the enterprise network. Contact your company's IT department for the credentials.

To use a VPN connection in an application, the application must be associated with a VPN access point.

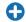

**Tip:** You can configure the application's connection setting to **Always ask**, in which case you select the VPN access point from a list of connections when a connection is established.

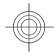

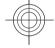

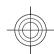

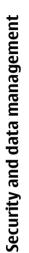

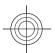

- 1. In the application in which you want to create a VPN connection, select a VPN access point as the access point.
- 2. If you are using legacy authentication, enter your VPN user name and passcode or password. If the SecurID token has become out of synchronisation with the clock of the ACE/Server, enter the next passcode. If you are using certificate-based authentication, you may have to enter the key store password.

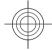

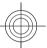

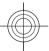

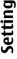

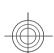

# **Settings**

#### Select Menu > Tools > Settings.

You can define and modify various settings of your device. Modifying these settings affects the operation of your device across several applications.

Some settings may be preset for the device or sent to you in a special message by your service provider. You may not be able to change such settings.

Select the setting you want to edit to do the following:

- · Switch between two values, such as on or off.
- Select a value from a list.
- Open a text editor to enter a value.
- Open a slider to decrease or increase the value by scrolling left or right.

### **General settings**

Select Menu > Tools > Settings > General.

### **Personalisation settings**

Select Menu > Tools > Settings > General > Personalisation.

### **Display settings**

To define the level of light that the device needs before switching on the backlight, select Display > Light sensor.

To change the text size, select **Display** > **Font size**.

To adjust the length of time the display can be left idle before the screen saver is activated, select **Display** > Power saver time-out.

To select a welcome note or logo for the display, select **Display** > **Welcome note** / **logo**. You can either choose the default welcome note, enter your own text, or select an image.

To set how quickly the display dims after the last keypress, select **Display** > **Light time-out**.

### **Standby mode settings**

To select whether to use the home screen, select Home screen > Home screen.

To change the home screen mode settings, select **Home screen > Mode settings.** 

To assign shortcuts for the device keys, select Home screen > Key shortcuts. These shortcuts are not available in the home screen.

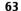

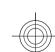

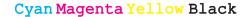

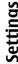

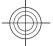

To select whether to show or hide the operator logo. select Home screen > Operator logo > On or Off.

To select the mailbox that is shown in the home screen, select Home screen > Home screen mailbox.

### Tone settings

To select a ringing tone for voice calls, select Tones > Ringing tone.

To select a ringing tone for video calls, select Tones > Video call tone.

To set the ringing type, select Tones > Ringing type. You can also set the device to sound a ringing tone that is a combination of the spoken name of the caller and the selected ringing tone, when someone from your contacts list calls you. Select Tones > Say caller's name.

To set the volume level of the ringing tone, select **Tones > Ringing volume.** 

To set the various alert tones, select **Tones** > **Message** alert tone, E-mail alert tone, Calendar alarm tone, or Clock alarm tone.

To set the device to vibrate when you receive a call, select Tones > Vibrating alert.

To set the volume level of the device keypad tones, select Tones > Keypad tones.

To set the warning tones on or off, select Tones > Warning tones.

### Language settings

To set the language used on the device display, select **Language** > **Phone language**.

To select the language in which you write notes and messages, select Language > Writing language.

To select whether to use the predictive text input, select Language > Predictive text.

To define the settings for the predictive text input, select Predictive text settings.

### **Notification light**

When you receive a message or miss a call, the scroll key starts blinking to indicate the event.

To set the length of time you want the scroll key to blink, select Notification light > Blink light for.

To select of which events you want to be notified, select **Notification light > Notified events.** 

### Settings for One-touch keys

Select Menu > Tools > Settings > General > **Personalisation > One-touch keys.** 

To select which application and task is opened when you press a One-touch key, select the key and Options > Open.

To restore the preset applications and tasks, select Restore defaults.

### Date and time settings

Select Menu > Tools > Settings > General > Date and time.

To set the current date and time, select **Date** and

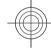

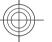

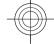

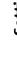

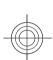

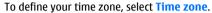

To update the time, date, and time zone information automatically (network service), select Network operator time > Auto-update.

To select whether to use the 12-hour or 24-hour clock system and with which symbol to separate hours and minutes, select Time format and Time separator.

To determine the date format and separator, select Date format and Date separator.

To define the clock type, select **Clock type** > **Analogue** or **Digital**.

To select the tone for the alarm clock, select Clock alarm tone.

To determine the week days that are work days for you, select **Workdays**.

### **Enhancement settings**

Select Menu > Tools > Settings > General > Enhancement.

### **Common enhancement settings**

With most enhancements, you can do the following:

To determine which profile is activated when you attach an enhancement to your device, select the enhancement and **Default profile**.

To let the device answer phone calls automatically after 5 seconds when an enhancement is attached, select **Automatic answer** > **On.** If the ringing type is set to **Beep once** or **Silent** in the selected profile, the automatic answer is disabled.

To illuminate the device while it is attached to an enhancement, select Lights > On.

### E-mail key settings

To select which mailbox to open with the e-mail key, select E-mail key settings > E-mail key, and press the scroll key.

### **Security settings**

Select Menu > Tools > Settings > General > Security.

Avoid using codes that are similar to emergency numbers to prevent accidental dialling of the emergency number. Codes are shown as asterisks. When you change a code, enter the current code, then the new code twice.

### **Device and SIM card security**

To change the PIN code, select **Phone and SIM card** > **PIN code**. The new code must be 4 to 8 digits long. The PIN code protects your SIM card against unauthorised use and is provided with the SIM card. After three consecutive incorrect PIN code entries, the code is blocked, and you need to use the PUK code to unblock it before you can use the SIM card again.

To set the keypad to lock automatically after a defined period, select Phone and SIM card > Keypad autolock period.

To set a time-out after which the device is automatically locked and can be used only if the correct

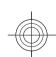

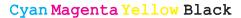

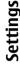

lock code is entered, select **Phone and SIM card** > **Phone autolock period**. Enter a number for the timeout in minutes, or select **None** to set off the autolock period. When the device is locked, you can still answer incoming calls, and calls may still be possible to the official emergency number programmed into your device.

To set a new lock code, select **Phone and SIM card** > **Lock code**. The preset lock code is 12345. Enter the current code and then the new code twice. The new code can be 4-255 characters long. Both alphabets and digits can be used, and both uppercase and lowercase alphabets are possible. The device notifies you if the lock code is not properly formatted.

### **Restore original settings**

To restore the original device settings, select Factory settings. To do this, you need your device lock code. After resetting, the device may take a longer time to power on. Documents, contact information, calendar entries, and files are unaffected.

### **Telephone settings**

Select Menu > Tools > Settings > Phone.

### **Call settings**

To display your phone number to the person you are calling, select Call > Send my caller ID > Yes. To let the network determine whether your caller ID is sent, select Set by network.

To display your net call address to the person you are calling using a net call, select Call > Send my internet call ID > Yes.

To be notified of a new incoming call while you have a call in progress, select Call > Call waiting > Options > Activate. To check if the function is active on the network, select Options > Check status.

To select whether net calls alert or not, select Call > Internet call alert. You are notified of missed net calls with a notification.

To set the default call type, select Call > Default call type and select Voice call if you make a GSM calls, or Internet call if you make net calls.

To send a text message automatically to the person who is calling you informing why you cannot answer the incoming call, select Call > Reject call with SMS > Yes. To set the text for the message, select Call > Message text.

To set off the contact search on the home screen, select Call > Contact search > Off.

### **Network settings**

Select Menu > Tools > Settings > Phone > Network.

To select the network mode, select **Network mode** and **Dual mode**, **UMTS**, or **GSM**. In the dual mode, the device switches automatically between networks.

0

**Tip: UMTS** enables faster data transfer, but may increase the demand on battery power and reduce the battery life. In regions close to both

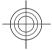

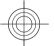

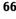

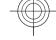

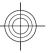

GSM and UMTS networks, selecting **Dual mode** may cause constant jumping between the two networks, which also increases the demand on battery power.

To select the operator, select **Operator selection** and **Manual** to choose from available networks, or **Automatic** to have the device select the network automatically.

To set the device to indicate when it is used in Micro Cellular Network (MCN), select Cell info display > On.

## **Connection settings**

Select Menu > Tools > Settings > Connection.

### **Access points**

Select Menu > Tools > Settings > Connection > Access points.

An internet access point is a collection of settings, which define how the device creates a data connection to the network. To use e-mail and multimedia services or to browse web pages, you must first define access points for these services.

Some or all access points may be preset for your device by your service provider, and you may not be able to create, edit, or remove them.

To create a new access point, select **Options** > **New access point** or select an existing access point from the

list and then Options > Duplicate access point to use the access point as a basis for the new one.

### Packet data (GPRS) settings

Select Menu > Tools > Settings > Connection > Packet data.

Your device supports packet data connections, such as GPRS in the GSM network. When you are using your device in GSM and UMTS networks, it is possible to have multiple data connections active at the same time; access points can share a data connection, and data connections remain active, for example, during voice calls. See "Connection manager", p. 53.

To define the packet data settings, select Packet data connection and select When available to register the device to the packet data network when you switch the device on in a supported network, or When needed to establish a packet data connection only when an application or action requires it. Select Access point and enter the access point name provided by your service provider to use the device as a packet data modem to your computer.

These settings affect all access points for packet data connections.

### **WLAN settings**

Select Menu > Tools > Settings > Connection > Wireless LAN.

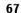

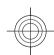

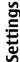

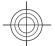

To have an indicator displayed when there is a WLAN available in your current location, select Show WLAN availability > Yes.

To select the interval for your device to scan for available WLANs and update the indicator, select Scan for networks. This setting is not available unless you select Show WLAN availability > Yes.

### **WLAN security settings**

Select Menu > Tools > Settings > Connection > Access points > Options > New access point, or select an access point and Options > Edit.

In the access point settings, select WLAN security mode and the desired mode.

# Session initiation protocol (SIP) settings

Select Menu > Tools > Settings > Connection > SIP settings.

Session initiation protocols (SIP) are used for creating, modifying, and terminating certain types of communication sessions with one or more participants (network service). Typical communication sessions are video sharing and net calls. SIP profiles include settings for these sessions. The SIP profile used by default for a communication session is underlined.

To create a SIP profile, select Options > New SIP profile > Use default profile or Use existing profile.

To select the SIP profile you want to use by default for communication sessions, select **Options** > **Default profile**.

### **Edit SIP profiles**

Select **Options** > **Edit**, and select from the following:

- **Profile name** Enter a name for the SIP profile.
- Service profile Select IETF or Nokia 3GPP.
- Default access point Select the access point to use for the internet connection.
- Public user name Enter your user name received from your service provider.
- **Use compression** Select if compression is used.
- **Registration** Select the registration mode.
- Use security Select if security negotiation is used.
- Proxy server Enter the proxy server settings for this SIP profile.
- Registrar server Enter the registration server settings for this SIP profile.

### **Net call settings**

Select Menu > Tools > Settings > Connection > Internet tel..

To create a new net call profile, select **Options** > **New profile**.

To edit an existing profile, select **Options** > **Edit**.

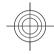

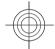

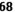

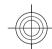

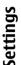

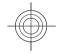

### **Configuration settings**

Select Menu > Tools > Settings > Connection > Configurations.

You can receive messages from your service provider or company information management containing configuration settings for trusted servers. These settings are automatically saved in **Configurations**. You may receive configuration settings for access points, multimedia, or e-mail services, and IM or synchronisation settings from trusted servers.

To delete configurations for a trusted server, select **Options** > **Delete**. The configuration settings for other applications provided by this server are also deleted.

### Restrict packet data

Select Menu > Tools > Settings > Connection > APN control.

With the access point control service, you can restrict packet data connections from your device to certain access points only. Your SIM card may not support the access point control service. Contact your service provider for more information.

To restrict the packet data connections from your device, select Options > Activate restrictions. You need your PIN2 code to activate and deactivate access point control or to edit the packet data access points on the control list.

To add access points that can be used for packet data connections to the control list, select Options > Add name manually. To enable connections to an operator-provided access point, create an empty access point.

To remove access points from the list, select Options > Remove.

### **Application settings**

Select Menu > Tools > Settings > Applications. Select an application from the list to adjust its settings.

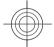

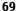

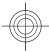

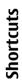

# **Shortcuts**

Here are some of the available keyboard shortcuts in your device. Shortcuts can make the use of the applications more efficient.

### **General shortcuts**

#### **General shortcuts**

| Press and hold to switch your device on and off. |
|--------------------------------------------------|
| Press once to switch between profiles.           |

#### Home screen

| Left selection<br>key + function<br>key | Lock and unlock the keypad.                                           |
|-----------------------------------------|-----------------------------------------------------------------------|
| Call key                                | Open the call log.                                                    |
| 0                                       | Press and hold to open your home page in the Web browser.             |
| 1                                       | Press and hold to call your voice mailbox.                            |
| Number key (2-                          | Call a phone number using 1-touch dialing. You must first activate 1- |

| touch dialing at Menu > Tools >                                                |
|--------------------------------------------------------------------------------|
| touch dialing at Menu > Tools > Settings > Phone > Call > Speed dialling > On. |
| Speed dialling > On.                                                           |

### Web

| * | Zoom in the page.                               |
|---|-------------------------------------------------|
| # | Zoom out the page.                              |
| 2 | Open the search dialog.                         |
| 5 | View the active pages.                          |
| 8 | View the page overview.                         |
| 9 | Open the dialog for entering a new web address. |
| 0 | Open the bookmarks folder.                      |

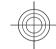

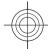

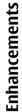

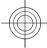

### 71

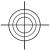

## **Enhancements**

Warning: Use only batteries, chargers, and enhancements approved by Nokia for use with this particular model. The use of any other types may invalidate any approval or warranty, and may be dangerous.

For availability of approved enhancements, please check with your dealer. When you disconnect the power cord of any enhancement, grasp and pull the plug, not the cord.

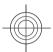

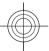

# <del>-</del>

# **Battery and charger information**

# **Battery and charger** information

Your device is powered by a rechargeable battery. The battery intended for use with this device is BP-4L. Nokia may make additional battery models available for this device. This device is intended for use when supplied with power from the following chargers: AC-8. The exact charger model number may vary depending on the type of plug. The plug variant is identified by one of the following: E, EB, X, AR, U, A, C, or UB.

The battery can be charged and discharged hundreds of times, but it will eventually wear out. When the talk and standby times are noticeably shorter than normal, replace the battery. Use only Nokia approved batteries, and recharge your battery only with Nokia approved chargers designated for this device. Use of an unapproved battery or charger may present a risk of fire, explosion, leakage, or other hazard.

If a battery is being used for the first time or if the battery has not been used for a prolonged period, it may be necessary to connect the charger, then disconnect and reconnect it to begin charging the battery. If the battery is completely discharged, it may

take several minutes before the charging indicator appears on the display or before any calls can be made.

Always switch the device off and disconnect the charger before removing the battery.

Unplug the charger from the electrical plug and the device when not in use. Do not leave a fully charged battery connected to a charger, since overcharging may shorten its lifetime. If left unused, a fully charged battery will lose its charge over time.

Always try to keep the battery between 15°C and 25°C (59°F and 77°F). Extreme temperatures reduce the capacity and lifetime of the battery. A device with a hot or cold battery may not work temporarily. Battery performance is particularly limited in temperatures well below freezing.

Do not short-circuit the battery. Accidental short-circuiting can occur when a metallic object such as a coin, clip, or pen causes direct connection of the positive (+) and negative (-) terminals of the battery. (These look like metal strips on the battery.) This might happen, for example, when you carry a spare battery in your pocket or purse. Short-circuiting the terminals may damage the battery or the connecting object.

Do not dispose of batteries in a fire as they may explode. Batteries may also explode if damaged. Dispose of batteries according to local regulations.

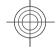

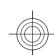

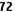

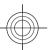

Please recycle when possible. Do not dispose as household waste.

Do not dismantle, cut, open, crush, bend, deform, puncture, or shred cells or batteries. In the event of a battery leak, do not allow the liquid to come in contact with the skin or eyes. In the event of such a leak, flush your skin or eyes immediately with water, or seek medical help.

Do not modify, remanufacture, attempt to insert foreign objects into the battery, or immerse or expose it to water or other liquids.

Improper battery use may result in a fire, explosion, or other hazard. If the device or battery is dropped, especially on a hard surface, and you believe the battery has been damaged, take it to a service centre for inspection before continuing to use it.

Use the battery only for its intended purpose. Never use any charger or battery that is damaged. Keep your battery out of the reach of small children.

## Nokia battery authentication guidelines

Always use original Nokia batteries for your safety. To check that you are getting an original Nokia battery, purchase it from a Nokia authorised service centre or dealer, and inspect the hologram label using the following steps:

Successful completion of the steps is not a total assurance of the authenticity of the battery. If you have any reason to believe that your battery is not an authentic, original Nokia battery, you should refrain from using it, and take it to the nearest Nokia authorised service centre or dealer for assistance. If authenticity cannot be verified, return the battery to the place of purchase.

#### **Authenticate hologram**

- When you look at the hologram on the label, you should see the Nokia connecting hands symbol from one angle and the Nokia Original Enhancements logo when looking from another angle.
- 2. When you angle the hologram left, right, down and up, you should see 1, 2, 3 and 4 dots on each side respectively.

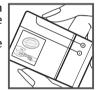

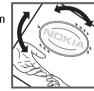

### What if your battery is not authentic?

If you cannot confirm that your Nokia battery with the hologram on the label is an authentic Nokia battery, please do not use the battery. Take it to the nearest

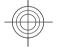

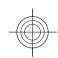

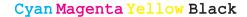

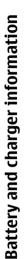

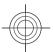

# Nokia authorised service centre or dealer for assistance. The use of a battery that is not approved by Nokia may be dangerous and may result in poor performance and damage to your device and its accessories. It may also invalidate any approval or warranty applying to the device.

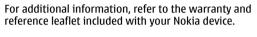

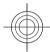

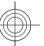

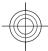

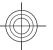

#### Care and maintenance

Your device is a product of superior design and craftsmanship and should be treated with care. The following suggestions will help you protect your warranty coverage.

- Keep the device dry. Precipitation, humidity, and all types of liquids or moisture can contain minerals that will corrode electronic circuits. If your device does get wet, remove the battery, and allow the device to dry completely before replacing it.
- Do not use or store the device in dusty, dirty areas.
   Its moving parts and electronic components can be damaged.
- Do not store the device in hot areas. High temperatures can shorten the life of electronic devices, damage batteries, and warp or melt certain plastics.
- Do not store the device in cold areas. When the device returns to its normal temperature, moisture can form inside the device and damage electronic circuit boards.
- Do not attempt to open the device other than as instructed in this guide.
- Do not drop, knock, or shake the device. Rough handling can break internal circuit boards and fine mechanics.

- Do not use harsh chemicals, cleaning solvents, or strong detergents to clean the device.
- Do not paint the device. Paint can clog the moving parts and prevent proper operation.
- Use a soft, clean, dry cloth to clean any lenses, such as camera, proximity sensor, and light sensor lenses.
- Use only the supplied or an approved replacement antenna. Unauthorised antennas, modifications, or attachments could damage the device and may violate regulations governing radio devices.
- Use chargers indoors.
- Always create a backup of data you want to keep, such as contacts and calendar notes.
- To reset the device from time to time for optimum performance, power off the device and remove the battery.

These suggestions apply equally to your device, battery, charger, or any enhancement. If any device is not working properly, take it to the nearest authorised service facility for service.

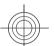

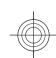

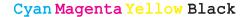

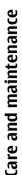

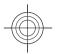

#### **Disposal**

The crossed-out wheeled-bin symbol on your product, literature, or packaging reminds you that all electrical and electronic products,

batteries, and accumulators must be taken to separate collection at the end of their working life. This requirement applies to the European Union and other locations where separate collection systems are available. Do not dispose of these products as unsorted municipal waste.

By returning the products to collection you help prevent uncontrolled waste disposal and promote the reuse of material resources. More detailed information is available from the product retailer, local waste authorities, national producer responsibility organizations, or your local Nokia representative. For the product Eco-Declaration or instructions for returning your obsolete product, go to country-specific information at www.nokia.com.

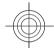

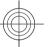

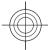

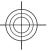

#### **Additional safety information**

#### Small children

Your device and its enhancements may contain small parts. Keep them out of the reach of small children.

## Operating environment

This device meets RF exposure guidelines when used either in the normal use position against the ear or when positioned at least 2.2 centimetres (7/8 inch) away from the body. When a carry case, belt clip, or holder is used for body-worn operation, it should not contain metal and should position the device the above-stated distance from your body.

To transmit data files or messages, this device requires a quality connection to the network. In some cases, transmission of data files or messages may be delayed until such a connection is available. Ensure the above separation distance instructions are followed until the transmission is completed.

Parts of the device are magnetic. Metallic materials may be attracted to the device. Do not place credit cards or other magnetic storage media near the device, because information stored on them may be erased.

#### **Medical devices**

Operation of any radio transmitting equipment, including wireless phones, may interfere with the functionality of inadequately protected medical devices. Consult a physician or the manufacturer of the medical device to determine if they are adequately shielded from external RF energy or if you have any questions. Switch off your device in health care facilities when any regulations posted in these areas instruct you to do so. Hospitals or health care facilities may be using equipment that could be sensitive to external RF energy.

#### **Implanted medical devices**

Manufacturers of medical devices recommend that a minimum separation of 15.3 centimetres (6 inches) should be maintained between a wireless device and an implanted medical device, such as a pacemaker or implanted cardioverter defibrillator, to avoid potential interference with the medical device. Persons who have such devices should:

 Always keep the wireless device more than 15.3 centimetres (6 inches) from the medical device when the wireless device is turned on.

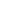

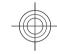

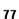

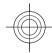

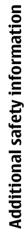

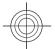

#### Not carry the wireless device in a breast pocket.

- Hold the wireless device to the ear opposite the medical device to minimise the potential for interference.
- Turn the wireless device off immediately if there is any reason to suspect that interference is taking place.
- Read and follow the directions from the manufacturer of their implanted medical device.

If you have any questions about using your wireless device with an implanted medical device, consult your health care provider.

#### **Hearing aids**

Some digital wireless devices may interfere with some hearing aids. If interference occurs, consult your service provider.

#### **Vehicles**

RF signals may affect improperly installed or inadequately shielded electronic systems in motor vehicles such as electronic fuel injection systems, electronic antiskid (antilock) braking systems, electronic speed control systems, and air bag systems. For more information, check with the manufacturer, or its representative, of your vehicle or any equipment that has been added.

Only qualified personnel should service the device or install the device in a vehicle. Faulty installation or service may be dangerous and may invalidate any

warranty that may apply to the device. Check regularly that all wireless device equipment in your vehicle is mounted and operating properly. Do not store or carry flammable liquids, gases, or explosive materials in the same compartment as the device, its parts, or enhancements. For vehicles equipped with an air bag, remember that air bags inflate with great force. Do not place objects, including installed or portable wireless equipment in the area over the air bag or in the air bag deployment area. If in-vehicle wireless equipment is improperly installed and the air bag inflates, serious injury could result.

Using your device while flying in aircraft is prohibited. Switch off your device before boarding an aircraft. The use of wireless teledevices in an aircraft may be dangerous to the operation of the aircraft, disrupt the wireless telephone network, and may be illegal.

## Potentially explosive environments

Switch off your device when in any area with a potentially explosive atmosphere, and obey all signs and instructions. Potentially explosive atmospheres include areas where you would normally be advised to turn off your vehicle engine. Sparks in such areas could cause an explosion or fire resulting in bodily injury or even death. Switch off the device at refuelling points such as near gas pumps at service stations. Observe restrictions on the use of radio equipment in fuel depots, storage, and distribution areas; chemical plants; or where blasting operations are in progress.

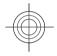

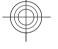

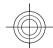

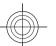

Areas with a potentially explosive atmosphere are often, but not always, clearly marked. They include below deck on boats, chemical transfer or storage facilities and areas where the air contains chemicals or particles such as grain, dust, or metal powders. You should check with the manufacturers of vehicles using liquefied petroleum gas (such as propane or butane) to determine if this device can be safely used in their vicinity.

#### **Emergency calls**

Important: This device operates using radio signals, wireless networks, landline networks, and user-programmed functions. If your device supports voice calls over the internet (internet calls), activate both the internet calls and the cellular phone. The device will attempt to make emergency calls over both the cellular networks and through your internet call provider if both are activated. Connections in all conditions cannot be guaranteed. You should never rely solely on any wireless device for essential communications like medical emergencies.

To make an emergency call:

- If the device is not on, switch it on. Check for adequate signal strength. Depending on your device, you may also need to complete the following:
  - Insert a SIM card if your device uses one.
  - Remove certain call restrictions you have activated in your device.

- Change your profile from offline or flight profile mode to an active profile.
- 2. Press the end key as many times as needed to clear the display and ready the device for calls.
- Enter the official emergency number for your present location. Emergency numbers vary by location.
- 4. Press the call key.

When making an emergency call, give all the necessary information as accurately as possible. Your wireless device may be the only means of communication at the scene of an accident. Do not end the call until given permission to do so.

## Certification information (SAR)

This mobile device meets guidelines for exposure to radio waves.

Your mobile device is a radio transmitter and receiver. It is designed not to exceed the limits for exposure to radio waves recommended by international guidelines. These guidelines were developed by the independent scientific organisation ICNIRP and include safety margins designed to assure the protection of all persons, regardless of age and health.

The exposure guidelines for mobile devices employ a unit of measurement known as the Specific Absorption Rate or SAR. The SAR limit stated in the ICNIRP guidelines is 2.0 watts/kilogram (W/kg) averaged over 10 grams of tissue. Tests for SAR are conducted using

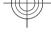

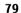

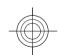

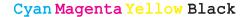

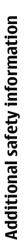

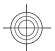

# standard operating positions with the device transmitting at its highest certified power level in all tested frequency bands. The actual SAR level of an operating device can be below the maximum value because the device is designed to use only the power required to reach the network. That amount changes depending on a number of factors such as how close you are to a network base station. The highest SAR value under the ICNIRP guidelines for use of the device at the ear is 1.03 W/kg .

Use of device accessories may result in different SAR values. SAR values may vary depending on national reporting and testing requirements and the network band. Additional SAR information may be provided under product information at www.nokia.com.

Your mobile device is also designed to meet the requirements for exposure to radio waves established by the Federal Communications Commission (USA) and Industry Canada. These requirements set a SAR limit of 1.6 W/kg averaged over one gram of tissue. The highest SAR value reported under this standard during product certification for use at the ear is 1.24 W/kg and when properly worn on the body is 0.62 W/kg.

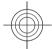

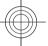

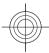

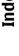

81

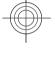

#### **Index Symbols/Numerics**

1-touch dialing 21

Α access points creating 67 VPN 61 Active notes 45 alarm clock 48 alert tones 64 animated screen saver 44 application settings 69 applications installing 59 attachments e-mail 25 sound clips 28 autolock period 65

background image 44 backing up data 59 Bluetooth authorising devices 51 pairing 51 passcode 51 receiving data 50 security 51 sending data 50 bookmarks 30

| browsing                  |
|---------------------------|
| intranet 30               |
| offline 30                |
| web 29                    |
| C                         |
| cable 49                  |
| cache                     |
| emptying 30               |
| Calculator 45             |
| Calendar                  |
| settings 12               |
| calendar entries          |
| creating 12               |
| viewing 11                |
| calendar key 11           |
| calendar views            |
| changing 11               |
| caller ID 66              |
| calls                     |
| 1-touch dialing 21        |
| answering 17              |
| call waiting 66           |
| caller ID 66              |
| conference call 18        |
| making 17                 |
| making a net call 21      |
| muting the ringing tone 1 |
| net call alert 66         |
| rejecting 17              |

| message 66<br>selecting type 66                                               |
|-------------------------------------------------------------------------------|
| settings 66                                                                   |
| voice mail 21                                                                 |
| camera                                                                        |
| capturing images 37                                                           |
| recording video clips 37                                                      |
| certificates                                                                  |
| details 58                                                                    |
| settings 58                                                                   |
| Clock                                                                         |
| alarms 48                                                                     |
| settings 48                                                                   |
| conference calls 18                                                           |
| configuration messages 69                                                     |
| connection methods                                                            |
| Bluetooth 50                                                                  |
| data cable 49                                                                 |
| connections                                                                   |
| ending 54<br>GPRS settings 31                                                 |
| PC connection 33                                                              |
| WLAN settings 32                                                              |
|                                                                               |
|                                                                               |
| contact groups                                                                |
| contact groups adding ringing tones 14                                        |
| contact groups adding ringing tones 14 creating 13                            |
| contact groups adding ringing tones 14 creating 13 making conference calls 13 |
| contact groups adding ringing tones 14 creating 13                            |

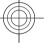

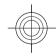

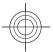

|   | searching 13 settings 14 contacts directories managing 13 contacts key 10 converting currencies 47 measurements 47 currency conversions 47  D date settings 64 decrypting device memory and memory card 57 display changing the look 44 settings 63 Download! managing items 31 | encrypting device memory and memory card 57 ending internet connections 30 network connections 54 enhancements settings 65  F File manager 46 files flash files 40 sending 46 Flash player 40 flashlight 14 free memory 55  G GPRS access point settings 31 settings 67 | zooming 39 installation log 59 installing applications 59 Instant messaging 28 internet 29 ending connections 30 internet calls 21 Internet radio listening 41 saving stations 41 searching 41 settings 42 intranet browsing 30  J jad files 59 jar files 59 Java applications 59  K |
|---|----------------------------------------------------------------------------------------------------|----------------------------------------------------------------------------------------------------|----------------------------------------------------------------------------------------------------|
|   | E                                                                                                    | settings 67                                                                                                    | keypad                                                                                                    |
| 2 | e-mail connecting to mailbox 25 deleting 26 POP or IMAP 25 replying 25 sending 26 setting up 25 writing 26 e-mail key 11 e-mail key settings 65                                                                                                    | home key 10 home screen 9, 10 settings 44, 63 switching 10  I IM 28 images rotating 39 sharing online 39                                                                                                    | lock settings 65 tones 64 keys shortcuts 63  L language settings 64 lock code 55, 65 locking device 55                                                                                                    |

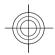

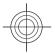

| device autolock 65<br>keypad 65 |
|---------------------------------|
| logos                           |
|                                 |
| operator logo 63                |
| welcome logo 63                 |
| M                               |
| mailboxes                       |
| connecting 25                   |
| creating 25                     |
| making a call 17                |
| Maps 34                         |
| browsing 35                     |
| finding locations 35            |
| indicators 35                   |
| routes 36                       |
| measurements                    |
| converting 47                   |
| memory 55                       |
| memory card                     |
| backing up data 59              |
| formatting 56                   |
| locking 56                      |
| microSD 56                      |
| passwords 56                    |
| setting password 46, 56         |
| unlocking 56                    |
| messages                        |
| call rejection messages 66      |
| configuration messages 69       |
| sending sound clips 28          |
| text message settings 27        |
| microSDHC 56                    |
| modem 33                        |
|                                 |

| pairing                        | > |
|--------------------------------|---|
| devices 51                     | 2 |
| passcode 51                    | È |
| passwords                      | ÷ |
| memory card password 46,       |   |
| 56                             |   |
| PDF reader 47                  |   |
| personalisation 44             |   |
| changing language 64           |   |
| display 63                     |   |
| home screen 63                 |   |
| tones 64                       |   |
| PIN code                       |   |
| changing 65                    |   |
| predictive text input 64       |   |
| printing 47                    |   |
| profiles                       |   |
| creating 43                    |   |
| customising 43                 |   |
| net call profile 20, 68        |   |
| selecting ringing tones 43     |   |
| 0                              |   |
| -                              |   |
| Quickoffice 46                 |   |
| R                              |   |
| radio                          |   |
|                                |   |
| listening to 40 recorder 39    |   |
| recording                      |   |
| video clips 37                 |   |
| remote lock 55                 |   |
| remote synchronisation 60      |   |
| restoring original settings 66 | 8 |
| restoring original settings to |   |

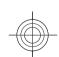

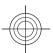

| <b>a</b> | ringing tones 04            |
|----------|-----------------------------|
| ×        | contacts and contact        |
| nde      | groups 14                   |
| =        | in profiles 43              |
|          | vibrating alert 64          |
|          | C                           |
|          | S                           |
|          | screen saver 44, 63         |
|          | search modes                |
|          | switching 13                |
|          | searching                   |
|          | available WLANs 54          |
|          | security                    |
|          | Bluetooth 51                |
|          | device and SIM card 65      |
|          | memory card 56              |
|          | sending                     |
|          | files 46                    |
|          | using Bluetooth 50          |
|          | videos 19                   |
|          | session initiation protocol |
|          | See <i>SIP</i>              |
|          | settings                    |
|          | applications 69             |
|          | Calendar 12                 |
|          | calls 66                    |
|          | certificate 58              |
|          | clock 48                    |
|          | contacts 14                 |
|          | date 64                     |
|          | display 63                  |
|          | e-mail key 65               |
| 84       | enhancements 65             |
| 04       | GPRS 31, 67                 |
|          | home screen 63              |

| Internet radio 42 keypad lock 65 language 64 net call 68 network 66 packet data 67 restoring 66 SIP 68 |    |
|----------------------------------------------------------------------------------------------------|----|
| J UU                                                                                                   |    |
| text messages 27                                                                                       |    |
| time 64                                                                                                |    |
| tones 64                                                                                               |    |
| web 30                                                                                                 |    |
| WLAN 67                                                                                                |    |
| WLAN access point 32                                                                                   |    |
| WLAN security 68                                                                                       |    |
| shortcuts 70                                                                                           |    |
| keys 63                                                                                                |    |
| SIP                                                                                                    |    |
| creating profiles 68                                                                                   |    |
| editing profiles 68                                                                                    |    |
| settings 68                                                                                            |    |
| sis files 59                                                                                           |    |
| sisx files 59                                                                                          |    |
| software packages                                                                                      |    |
| installing 59                                                                                          |    |
| sound clips 39                                                                                         |    |
| sending 28                                                                                             |    |
| standby mode                                                                                           |    |
| settings 63                                                                                            |    |
| Symbian applications 59                                                                                |    |
| synchronisation                                                                                        |    |
| synchronisation profiles                                                                               | 60 |
| - j osat.o p. oes                                                                                      |    |

| T                          |
|----------------------------|
| text                       |
| changing size 63           |
| text messages              |
| sending 26                 |
| settings 27<br>writing 26  |
| writing 26                 |
| themes                     |
| changing 44                |
| time                       |
| settings 64                |
| tones 64                   |
| settings 64                |
| U                          |
| UPIN code                  |
| changing 65                |
| USB data cable 49          |
|                            |
| V                          |
| vibrating alert 64         |
| video calls                |
| making a call 18           |
| switching to voice call 18 |
| video clips 37             |
| video sharing 19           |
| receiving invitations 19   |
| virtual private network    |
| access points 61           |
| use in applications 61     |
| voice mail                 |
| calling 21                 |
| changing number 21         |

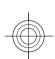

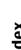

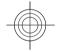

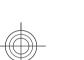

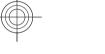

VPN

Web

web

WLAN

access points 61 use in applications 61

warning tones 64

settings 30 welcome note 63

Zip manager 47

connection security 29

access point settings 32 access points 52 availability 52 MAC address 52, 67 searching for networks 54 security settings 68 settings 67
WLAN wizard 52

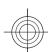